# **Nokia 5140 User's Guide**

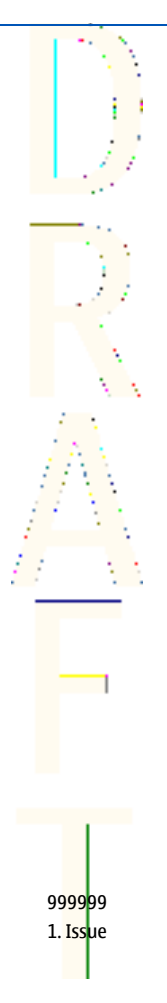

#### DECLARATION OF CONFORMITY

We, NOKIA CORPORATION declare under our sole responsibility that the product npl-5 is in conformity with the provisions of the following Council Directive: 1999/5/EC. A copy of the Declaration of Conformity can be found from www.nokia.com/phones/declaration\_of\_conformity/. EXPORT CONTROLS

This device may contain commodities, technology, or software that may only be exported in accordance with the U. S. Export Administration regulations. Diversion contrary to U.S. or Canadian law is prohibited. FCC/INDUSTRY CANADA NOTICE

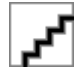

Your device may cause TV or radio interference (for example, when using a telephone in close proximity to receiving equipment). The FCC or Industry Canada can require you to stop using your telephone if such interference cannot be eliminated. If you require assistance, contact your local service facility. This device complies with part 15 of the FCC rules. Operation is subject to the condition that this device does not cause harmful interference.

Copyright © 2004 Nokia. All rights reserved.

Reproduction, transfer, distribution or storage of part or all-of the contents in this document in any form without the prior written permission of Nokia is prohibited.

Reproduction, transfer, distribution or storage of part or all of the contents in this document in any form without the prior written permission of Nokia is prohibited.

Nokia, Nokia Connecting People, Xpress-on and Pop-port are trademarks or registered trademarks of Nokia Corporation. Other product and company names mentioned herein may be trademarks or tradenames of their respective owners.

Nokia tune is a sound mark of Nokia Corporation.

US Patent No 5818437 and other pending patents. T9 text input software Copyright (C) 1997-2004. Tegic Communications, Inc. All rights reserved.

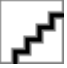

Includes RSA BSAFE cryptographic or security protocol software from RSA Security.

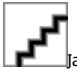

lava is a trademark of Sun Microsystems. Inc.

USE OF THIS PRODUCT IN ANY MANNER THAT COMPLIES WITH THE MPEG-4 VISUAL STANDARD IS PROHIBITED, EXCEPT FOR USE DIRECTLY RELATED TO (A) DATA OR INFORMATION (i) GENERATED BY AND OBTAINED WITHOUT CHARGE FROM A CONSUMER NOT THEREBY ENGAGED IN A BUSINESS ENTERPRISE, AND (ii) FOR PERSONAL USE ONLY; AND (B) OTHER USES SPECIFICALLY AND SEPARATELY LICENSED BY MPEG LA, L.L.C.

Under no circumstances shall Nokia be responsible for any loss of data or income or any special. incidental, consequential or indirect damages howsoever caused.

The contents of this document are provided "as is". Except as required by applicable law, no warranties of any kind, either express or implied, including, but not limited to, the implied warranties of merchantability and fitness for a particular purpose, are made in relation to the accuracy, reliability or contents of this document. Nokia reserves the right to revise this document or withdraw it at any time without prior notice

The availability of particular products may vary by region. Please check with the Nokia dealer nearest to you.

999999/1. Issue

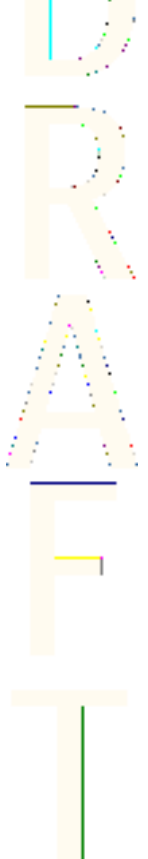

## **Contents**

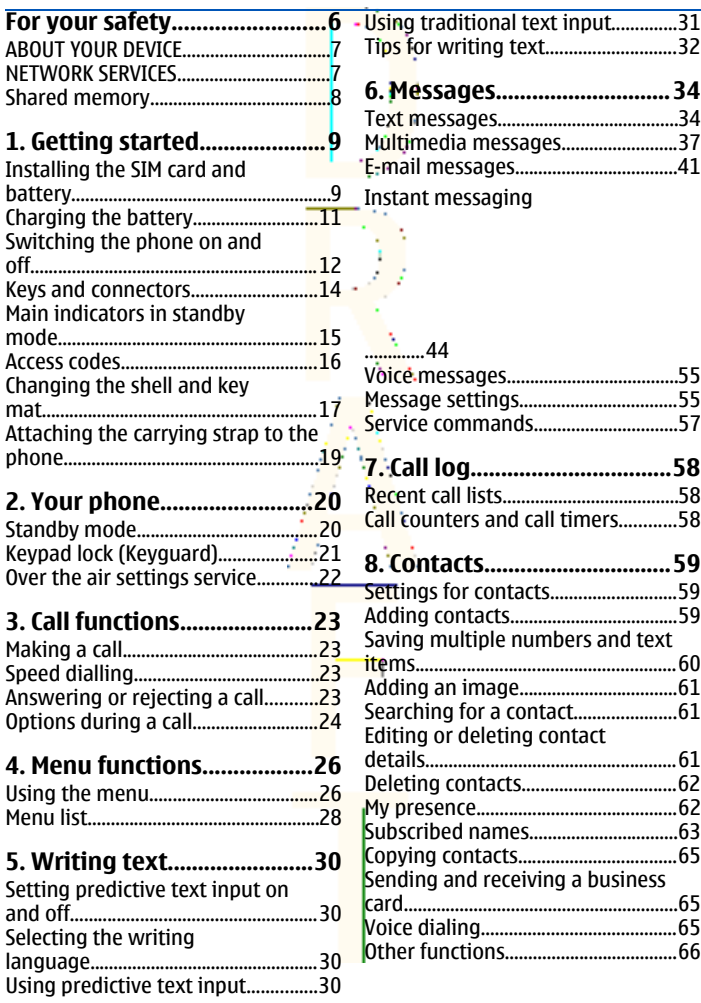

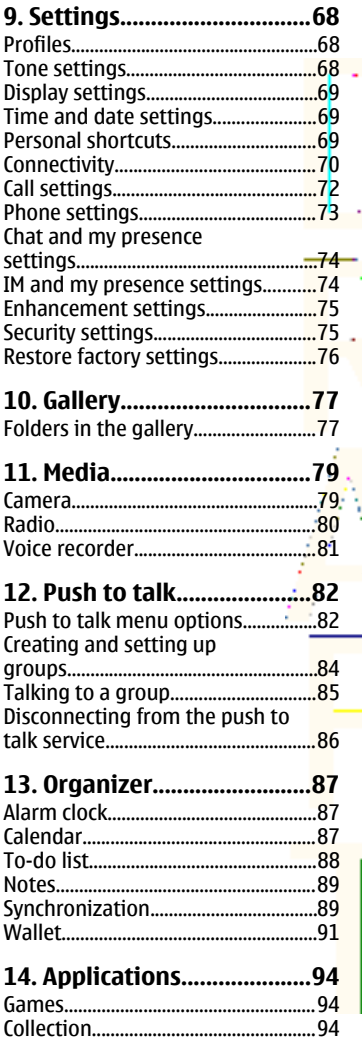

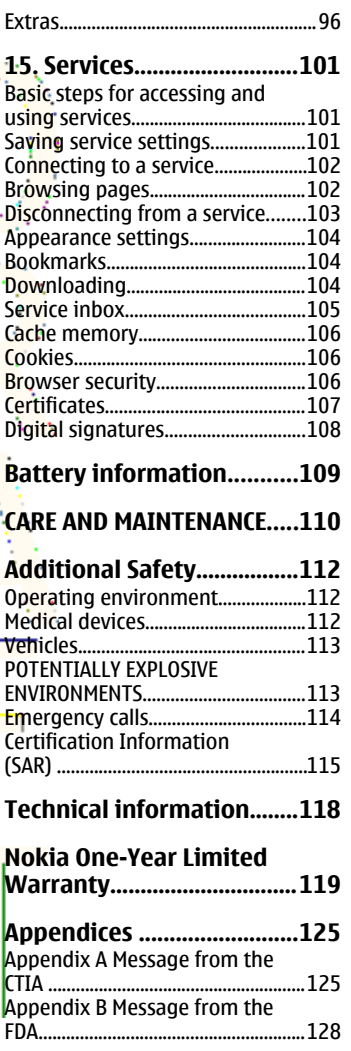

## <span id="page-5-0"></span>**For your safety**

Read these simple guidelines. Not following them may be dangerous or illegal. Read the complete user quide for further information.

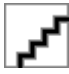

**SWITCH ON SAFELY Do not switch the phone on when wireless** phone use is prohibited or when it may cause interference or danger.

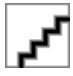

**ROAD SAFETY COMES FIRST** Obey all local laws. Always keep your hands free to operate the vehicle while driving. Your first consideration while driving should be road safety.

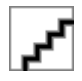

**INTERFERENCE** All wireless phones may be susceptible to interference, which could affect performance.

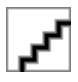

**SWITCH OFF IN HOSPITALS** Follow any restrictions. Switch the phone off near medical equipment.

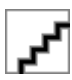

**SWITCH OFF IN AIRCRAFT** Follow any restrictions. Wireless devices can cause interference in aircraft.

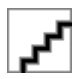

**SWITCH OFF WHEN REFUELLING** Don't use the phone at a refuelling point. Don't use near fuel or chemicals.

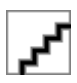

**SWITCH OFF NEAR BLASTING** Follow any restrictions. Don't use the phone where blasting is in progress.

**USE SENSIBLY** Use only in the normal position as explained in the product documentation. Don't touch the antenna unnecessarily.

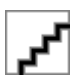

**QUALIFIED SERVICE** Only qualified personnel may install or repair this product.

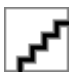

**ENHANCEMENTS AND BATTERIES** Use only approved enhancements and batteries. Do not connect incompatible products.

<span id="page-6-0"></span>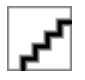

**WATER-RESISTANCE** Your phone is not water-resistant. Keep it dry.

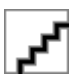

**BACK-UP COPIES** Remember to make back-up copies or keep a written record of all important information stored in your phone.

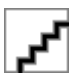

**CONNECTING TO OTHER DEVICES** When connecting to any other device, read its user guide for detailed safety instructions. Do not connect incompatible products.

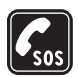

**EMERGENCY CALLS** Ensure the phone is switched on and in service.

Press  $\mathscr{D}$  as many times as needed to clear the display and return to the start screen. Key in the emergency number, then press

 $\mathbb{Q}$ . Give your location. Do not end the call until given permission to do so.

## **ABOUT YOUR DEVICE**

The wireless device described in this guide is approved for use on the network. Contact your service provider for more information about networks.

When using the features in this device, obey all laws and respect privacy and legitimate rights of others.

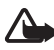

Warning: To use any features in this device, other than the alarm clock, the device must be switched on. Do not switch the device on when wireless device use may cause interference or danger.

## **NETWORK SERVICES**

To use the phone you must have service from a wireless service provider. Many of the features in this device depend on features in the wireless network to function. These Network Services may not be available on all networks or you may have to make specific arrangements with your service provider before you can utilize Network Services. Your service provider may

<span id="page-7-0"></span>need to give you additional instructions for their use and explain what charges will apply. Some networks may have limitations that affect how you can use Network Services. For instance, some networks may not support all language-dependent characters and services.

Your service provider may have requested that certain features be disabled or not activated in your device. If so, they will not appear on your device menu. Contact your service provider for more information.

This device supports WAP 2.0 protocols (HTTP and SSL) that run on TCP/IP protocols. Some features of this device, such as require network support for these technologies.

#### **Shared memory**

The following features in this phone may share memory: contacts, text and multimedia messages, Instant messaging (IM), e-mail, voice tags, SMS distribution lists, images, ringing tones, video clips, sound clips, camera, calendar, to-do notes, Java games and applications, and notes application. Use of any of these features may reduce the memory available for features sharing memory. This is especially true with heavy use of any of the features (although some of the features may have a certain amount of memory allotted to them in addition to the amount of memory shared). For example, saving many images, Java applications, etc. may take all of the shared memory and your phone may display a message that the memory is full. In this case, delete some of the information or entries stored in the shared memory features before continuing.

## <span id="page-8-0"></span>**1. Getting started**

## **Installing the SIM card and battery**

Keep all SIM cards out of the reach of small children. For availability and information on using SIM card services, contact your SIM card vendor. This may be the service provider, network operator, or other vendor.

Always switch the device off and disconnect the charger before removing the battery.

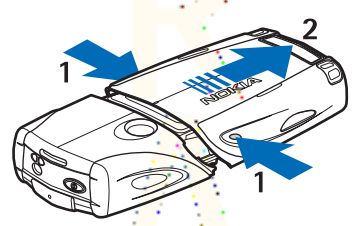

 $1$  — With the back of the phone facing you, press the indentations on both sides of the lower shell.

2 – Slide the bottom of the shell off to remove it.

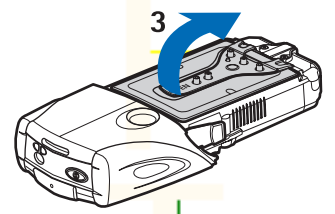

 $3$  — Grasp the removal flap, and gently pull it up.

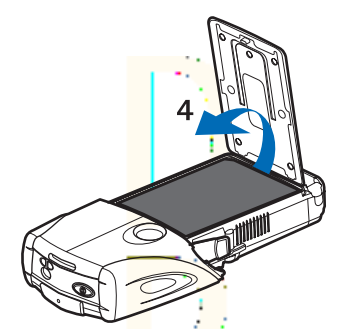

4 — Lift the battery from the compartment.

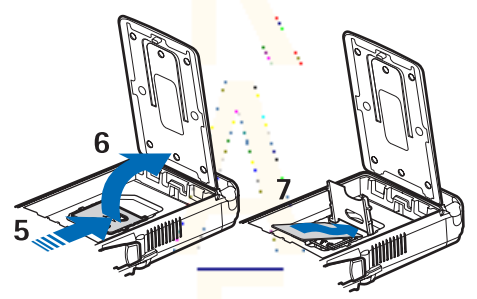

5 – Slide the cover of the SIM card holder toward the bottom end of the phone until it unlocks.

6 — Swing the cover of the SIM card holder open.

7 – Insert the SIM card into the holder. Ensure that the beveled corner of the SIM card is on the left, and the golden contact area is facing downward.

<span id="page-10-0"></span>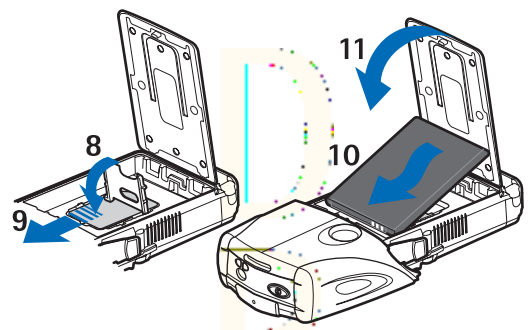

8 — Close the cover of the SIM card holder.

9 – Slide the cover of the SIM card holder toward the top end of the phone until it locks into place.

10 — Position the battery with the contacts aligned to the golden contacts on the phone. Insert the battery into the battery slot, contact end first.

11 – Close the battery flap.

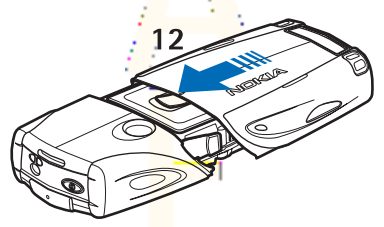

 $12$  – Place the phone into the lower shell, sliding the shell forward until it locks into place.

### **Charging the battery**

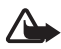

Warning: Use only batteries, chargers, and enhancements approved by Nokia for use with this particular model. The use of any other types may invalidate any approval or warranty, and may be dangerous.

<span id="page-11-0"></span>Check the model number of any charger before use with this device. This device is intended for use when supplied with power from ACP-12, ACP-7, ACP-8 and AC-1.

- 1. Open the flap on the bottom of the phone.
- 2. Connect the lead from the charger to the socket on the bottom of the phone.
- 3. Plug the charger into a standard wall outlet.

The battery indicator scrolls on the display during charging. The text *Charging* is displayed briefly if the phone is switched on. If the battery is completely flat, it may take a few minutes

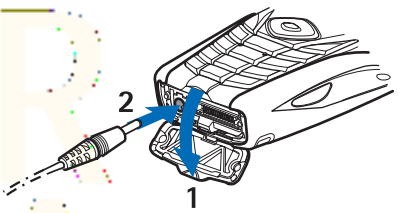

before the charging indicator appears on the display, or before calls can be made.

You can use the phone while the charger is connected.

The charging time depends on the charger and the battery used.

## **Switching the phon<del>e on a</del>nd off**

Your device has an internal antenna.

**Note:** As with any other radio transmitting device, do not touch the antenna unnecessarily when the device is switched on. Contact with the antenna affects call quality and may cause the device to operate at a higher power level than otherwise needed. Avoiding

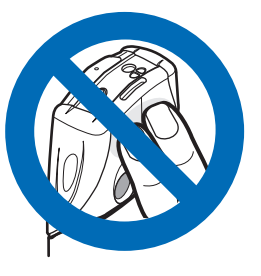

contact with the antenna area when operating the device optimises the antenna performance and the battery life.

Hold the phone as you would any other telephone with the antenna pointed up and over your shoulder.

To switch the phone on or off, press and hold the power key.

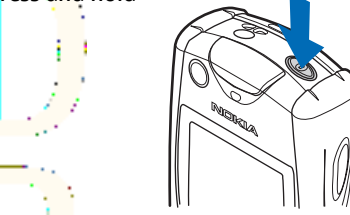

If the phone displays *Insert SIM card*, even though the SIM card is properly inserted or *SIM card not supported*, contact your service provider.

If the phone asks for a PIN code or security code, enter the code, and press **OK**.

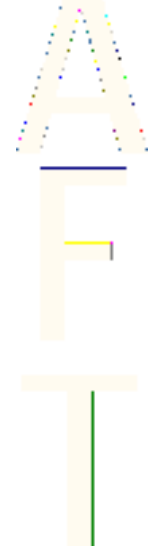

### <span id="page-13-0"></span>**Keys and connectors**

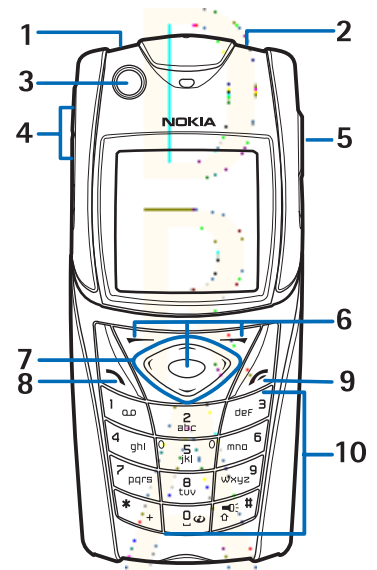

1 — Flashlight. To activate the flashlight, press and hold  $\sqrt{m}$  in standby mode.

2 — Power key, to turn the phone on and off.

3 – Bubble level, to level the phone while using the compass.

4 — Volume keys, to adjust the volume of the earpiece or

loudspeaker, or the headset when connected to the phone.

5 — Push to talk key

6 — Left selection key, middle selection key, and right selection key. The function of these keys depends on the guiding texts shown above the keys on the display.

7 — Four-way scroll key, to scroll through the menu, for example, or to move the cursor when writing text.

8 — Call key  $\mathbb{S}$ , to dial a phone number, or to answer a call.

9 — End key  $\mathscr{D}$ , to end a call, or to exit functions.

<span id="page-14-0"></span>10 — Keys  $\boxed{2\omega}$  -  $\boxed{\omega_{\text{avg}}^2}$ , to enter numbers and characters. Keys  $\sqrt{x+1}$  and  $\sqrt{a^{exp}}$  are used for various purposes in different functions.

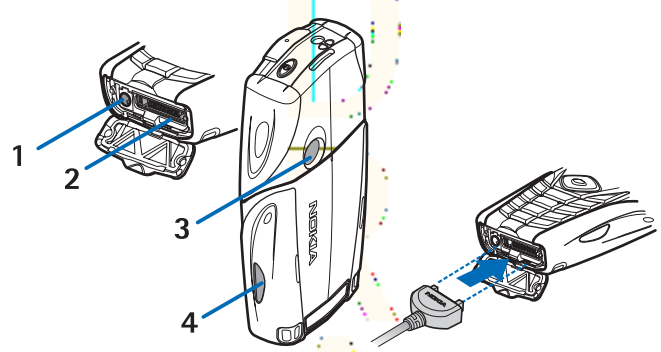

1 — Charger connector

 $2$  — Pop-Port<sup>™</sup> connector used, for example, for headsets and the data cable.

- 3 Camera lens
- 4 Infrared (IR) port

## **Main indicators in standby mode**

 $\Xi$  One or more text messages or picture messages are received. **E** or **F** Your phone is connected to the chat service, and the availability status is online or offline.

One or more chat messages are received when you are connected to the chat service.

 $\blacksquare$  The phone keypad is locked.

 $\blacktriangleright$  The phone does not ring for an incoming call or text message when *Incoming call alert* is set to  $\frac{d}{dt}$  or none of the caller groups has been set to alert in the *Alert for* setting, and *Message alert tone* is set to *Off*.

 $\mathcal F$  The alarm clock is set to  $\Omega$ 

<span id="page-15-0"></span>The countdown timer is running.

The stopwatch is running.

**E** The GPRS connection mode *Always online* is selected and the EGPRS service is available. The indicator for GPRS and EGPRS is the same.

**国 An (E)GPRS connection is established.** 

 $\mathbf{\Sigma}$  The (E)GPRS connection is suspended (on hold), for example, if there is an active call during an (E)GPRS dial-up connection.

**P**<sup>11</sup> When the infrared connection is activated, the indicator is shown continuously.

**1** or **2** If you have two phone lines, the indicator displays the selected phone lines.

 $\rightarrow$  All incoming calls are diverted to another number.

 $\ket{\mathbf{q}}$  The loudspeaker is activated, or the music stand is connected to the phone.

**T** Calls are limited to a closed user group.

 $\bullet$ ,  $\bullet$ ,  $\bullet$  A headset, handsfree, or loopset is connected to the phone.

 $\Theta$  The timed profile is selected.

## **Access codes**

• Security code: This code is supplied with the phone. The security code protects your phone against unauthorized use. The pre-set code is 12345.

Change the code, and keep the new code confidential and in a safe place separate from your phone. You can change the code and set the phone to request the code. [SeeSecurity settings{No](#page-74-0) [generated text before found for](#page-74-0) '[#on\\_page](#page-74-0)'[}75.](#page-74-0)

• PIN code: The personal identification number (PIN) code may be supplied with the SIM card. It protects your SIM card against unauthorized use. Set the phone to request the PIN code each time the phone is switched on. [SeeSecurity settings{No generated](#page-74-0) [text before found for](#page-74-0) '[#on\\_page](#page-74-0)'<sup>1</sup>75.

- <span id="page-16-0"></span>• PIN 2 code: This code may be supplied with the SIM card and is required to access some functions.
- PUK and PUK2 codes: These codes  $\frac{m}{q}$  be supplied with the card. Otherwise, contact your local service provider for the codes.
- Barring password: The barring password is required when using the *Call barring service*. [SeeSecurity settings{No generated text](#page-74-0) [before found for](#page-74-0) '[#on\\_page](#page-74-0)'[}75.](#page-74-0)

Restriction password: The restriction password is required when using the *Call barring service*. [SeeSecurity settings{No generated](#page-74-0) [text before found for](#page-74-0) '[#on\\_page](#page-74-0)'[}75.](#page-74-0)

- Module PIN and signing PIN: The module PIN is required to access the information in the security module. [SeeSecurity module{No](#page-106-0) [generated text before found for](#page-106-0) '[#on\\_page](#page-106-0)'[}107.](#page-106-0) The signing PIN is required for the digital signature. [SeeDigital signatures{No](#page-107-0) [generated text before found for](#page-107-0) '[#on\\_page](#page-107-0)'[}108.](#page-107-0) The module PIN and signing PIN are supplied with the SIM card if the SIM card has a security module in it.
- Wallet code: This code is required to access the wallet service. [SeeWallet{No generated text before found for](#page-90-0) '[#on\\_page](#page-90-0)'[}91.](#page-90-0)

### **Changing the shell and key mat**

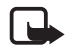

**Note:** Before removing the cover, always switch off the power and disconnect the charger and any other device. Avoid touching electronic components while changing the covers. Always store and use the device with the covers attached.

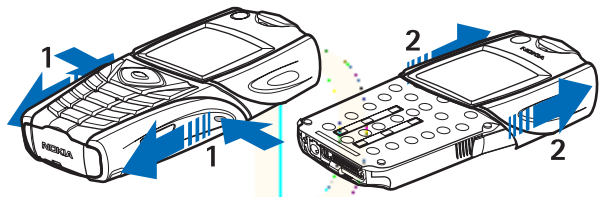

 $1$  — With the back of the phone facing you, press the indentations on both sides of the lower shell. Slide the bottom of the shell off to remove it.

 $2 -$  To remove the top shell, slide it upwards.

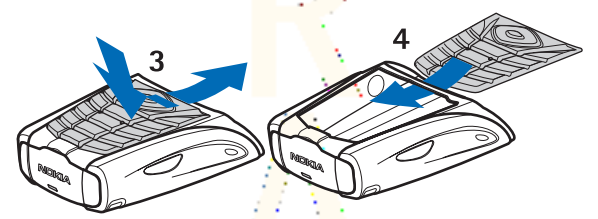

3 – To remove the key mat from the lower shell, push it down, and pull it out of the shell.

4 – To replace the key mat, slide it into the lower shell, and press it into place.

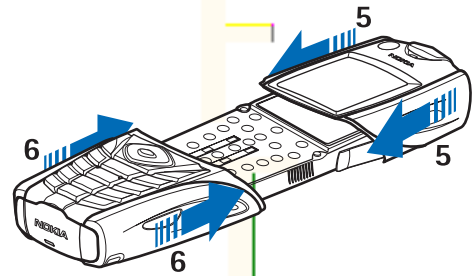

 $5$  – Slide the upper shell onto the phone.

 $6$  — Slide the lower shell onto the phone until it clicks into place, meeting the upper shell.

## <span id="page-18-0"></span>**Attaching the carrying strap to the phone**

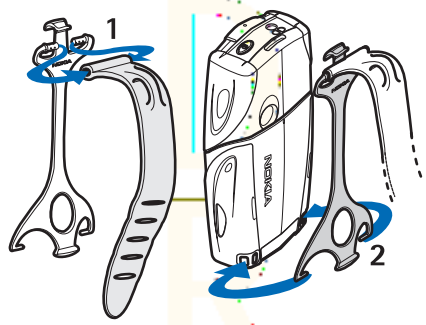

 $1$  — Connect the elastic band to the holster.

2 – Connect the pins on the end of the holster to the holes in the lower end of the phone.

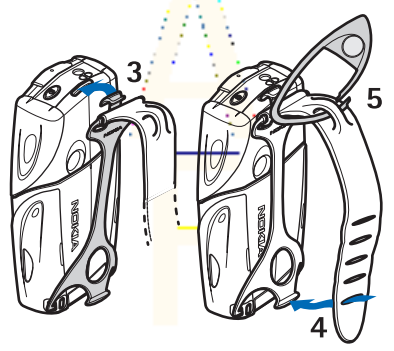

3 — Connect the pin on the other end of the holster to the hole in the top end of the phone.

 $4 -$  Wrap the elastic band, for example, around your wrist and connect the band to the holster.

5 — Connect the hook to the loop on the elastic band. The hook contains a magnifying glass and a whistle.

## <span id="page-19-0"></span>**2. Your phone**

## **Standby mode**

When the phone is ready for  $use$ , and you have not keyed in any characters, the phone is in standby mode.

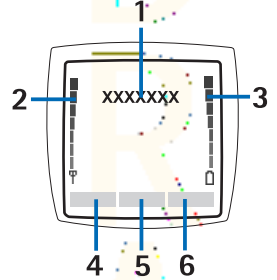

1 — Shows the name of the network or the operator logo to indicate the cellular network in which the phone is currently being used.

2 – Shows the signal strength of the cellular network at your current location. The higher the bar, the stronger the signal.

3 – Shows the battery charge level. The higher the bar, the more power in the battery.

4 — The left selection key **in standby mode is Go to. You can** use the key as a shortcut to your favorite functions.

To view the list of functions that you have on your personal shortcut list, press **Go to**. To activate a function, scroll to it, and press **Select**.

To add more functions to the shortcut list, press **Options**, select Select options, and the list of available functions is shown. Scroll to a function, and press **Mark** to add it to the shortcut list. To remove a function from the list, press **Unmark**.

To arrange the functions on the shortcut list, press **Options**, and select *Organise*. Scroll to the function that you want to move, press **Move**, and select where you want to move the function.

<span id="page-20-0"></span>If there are no functions in the shortcut list, press **Add** to add a function.

5 – The middle selection key  $\bigodot$  in standby mode is **Menu.** 

6 — The right selection key in standby mode may be **Names** to access the *Contacts* menu, an operator-specific key to access an operator's homepage, or a specific function that you have selected in the *Right selection key* menu. [See{No generated text before found](#page-68-0) [for](#page-68-0) '[#on\\_page](#page-68-0)'[}69.](#page-68-0)

#### **Wallpaper and screen savers**

- You can set your phone to  $\frac{d}{dx}$  background picture, wallpaper, when the phone is in standby mode.
- The phone automatically  $\overline{\text{active}}$  the digital clock screen saver on the display in standby mode after a certain length of time if no phone function is used. Note that if you have not set the time, 00:00 is displayed.

## **Keypad lock (Keyguard)**

The keyguard disables your keypad to prevent accidental key presses.

When the keypad lock is on, calls still may be possible to the official emergency number programmed into your device. Key in the emergency number and press  $\mathbb{S}$ .

- To lock the keypad in standby mode, press **Menu** and  $\overline{u}$  within 1.5 seconds.
- To unlock the keypad, press **Unlock** and  $\overline{u}$  within 1.5 seconds.
- To answer a call when the keyguard is on, press  $\mathbb{S}$ . During a call, the phone can be operated normally. When you end or reject a call, the keypad automatically locks again. You can set whether the keyguard locks automatically or requires a code to unlock.

### <span id="page-21-0"></span>**Over the air settings service**

To use MMS, GPRS, and other wireless services, you must have the proper settings on your phone. If you receive the settings directly as an over the air message, then you need save the settings on your phone. For more information on the availability of the settings, contact your network operator, service provider or nearest authorized Nokia dealer.

You may be able receive the connection settings for GPRS. multimedia messages, synchronisation, chat and presence, and for the browser. When you have received the connection settings as an over the air message, and the settings are not automatically saved and activated, Connection settings received is displayed.

- To save the received settings, press **Options** and select *Save*. If the phone requests *Enter settings' PIN*: enter the PIN code for the settings. For availability of the PIN code, contact the service provider that supplies the settings. If no settings are saved yet, these settings are saved under the first free connection set and automatically activated.
- To view the homepage and the application which used the received settings, press **Options**, and select View. To save the settings, press **Save**. You cannot view or edit the saved settings.
- To discard the received settings, press **Options**, and select Discard.

You can activate the settings. [SeeConnecting to a service{No](#page-101-0) [generated text before found for](#page-101-0) '[#on\\_page](#page-101-0)'[}102.](#page-101-0)

If you want to delete a connection set from the phone, key in \*#335738# (\*#delset# in letters) in standby mode, select a connection set that you want to delete, and press **Delete**. Then confirm your selection and the phone returns to standby mode.

## <span id="page-22-0"></span>**3. Call functions**

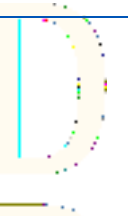

## ■ Making a call

1. Key in the phone number, including the area code. If you key in an incorrect character, press **Clear** to delete it.

For international calls, press  $\overline{\mathcal{F}_{+}}$  twice for the international prefix (the + character replaces the international access code). and key in the country code, the area code without the leading 0, if necessary, and the phone number.

- 2. To call the number, press  $\mathbb{S}$ .
- 3. To end the call or to cancel the call attempt, press  $\mathscr{B}.$

## ■ Speed dialling

Before you can use speed dialling, assign a phone number to one of the speed-dialling keys, from  $\frac{2}{\pi}$  to  $\frac{1}{\sqrt{1-\frac{1}{2}}$ .

Press the speed-dialling key that you want and then press  $\mathbb{S}$ . OR

If *Speed dialling* is set to on, press and hold a speed-dialling key until the call is started. You can switch speed dialling on and off. [See{No generated text before found for](#page-71-0) '[#on\\_page](#page-71-0)'[}72.](#page-71-0)

- **Answering or rejectin<mark>g</mark> a call**
- To answer an incoming call, press  $\mathbb{S}$ .
- To reject an incoming call, press  $\mathscr{D}.$

<span id="page-23-0"></span>২∳<

**Tip:** If the *Divert if busy* function is activated to divert the calls, for example to your voice mailbox, rejecting an incoming call will also divert the call. [See{No generated](#page-71-0) [text before found for](#page-71-0) '#on page'[}72.](#page-71-0)

- To mute a ringing tone instead of answering a call, press **Silence** or **Options**. Then you can either select to answer or reject the call.
- To end a call, press  $\mathscr{D}.$  If a compatible headset supplied with the headset key is connected to the phone, you can answer and end a call by pressing the headset key.

Note that when somebody is calling you, the phone shows the caller's name, phone number, or the text *Private number* or *Call*. If you receive a call from someone whose phone number has the same seven last digits as a contact stored in *Contacts*, the information may not be displayed correctly.

#### **Call waiting**

- 1. To answer a waiting call during a call, press  $\mathbb{S}$ . The first call is put on hold.
- 2. To end the active call, press  $\mathcal{L}$  You can switch the Call waiting function on and off. [See{No generated text before found for](#page-71-0) '[#on\\_page](#page-71-0)'[}72.](#page-71-0)

## **Options during a call**

Many of the options that you can select during a call are network services. To check availability, contact your network operator or service provider.

During a call, press **Options** to select from the following:

Mute or Unmute, End call, End all calls, Contacts, Menu, Hold or Unhold, Lock keypad, Record, New call (network service), Answer, and Reject.

Other options during a call may include:

- Conference to make a conference call that allows up to five persons to participate (network service).
- Auto volume on or Auto volume of  $\overline{f}$  to set the automatic volume control on or off. [See{No generated text before found for](#page-71-0) '[#on\\_page](#page-71-0)'[}72.](#page-71-0)
- Send DTMF to send touch tones, for example, passwords or bank account numbers.
- $Swap$  to switch between the active call and the call on hold (network service).
- *Transfer* to connect a call on hold to an active call and press to disconnect yourself from the calls (network service).
- *Loudspeaker* to use your phone as a loudspeaker during a call. Do not hold the phone to your ear during loudspeaker operation as the volume may be extremely loud.

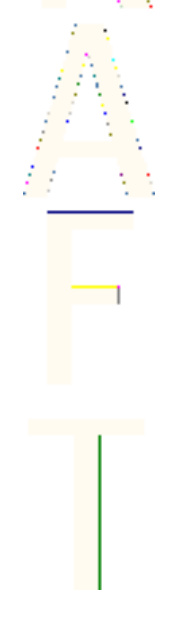

## <span id="page-25-0"></span>**4. Menu functions**

### **Using the menu**

The phone offers you an extensive range of functions, which are grouped into menus. Most of the menu functions are provided with a brief help text.

- 1. To view the help text, scroll to the menu function that you want and wait for 15 seconds.
- 2. To exit the help text, press **Back**. [SeePhone settings{No generated](#page-72-0) [text before found for](#page-72-0) '[#on\\_page](#page-72-0)'[}73.](#page-72-0)

#### **Accessing a menu function by scrolling**

- 1. To access the menu, press **Menu**.
- 2. Scroll with  $\log$  or  $\leq$  through the menu list, or scroll with any of the scroll keys, if the grid menu is selected. Select, for example, Settings, and press **Select**.

You can also change the other menu view options. [SeeDisplay](#page-68-0) [settings{No generated text before found for](#page-68-0) '[#on\\_page](#page-68-0)'[}69.](#page-68-0)

- 3. If the menu contains any submenus, select the one that you want, for example, *Call settings*.
- 4. If the menu contains further submenus, repeat step 3.
- 5. Select the setting of your choice.
- 6. To return to the previous menu level, press **Back**, and to exit the menu, press **Exit**.

#### **Using a shortcut**

The menus, submenus, and setting options are numbered, and you can access some of them by using their shortcut number.

1. To access the menu, press **Menu**. Key in quickly, within 2 seconds, the index number of the menu function that you want to access.

2. To return to the previous menu level, press **Back**, and to exit the menu, press **Exit**.

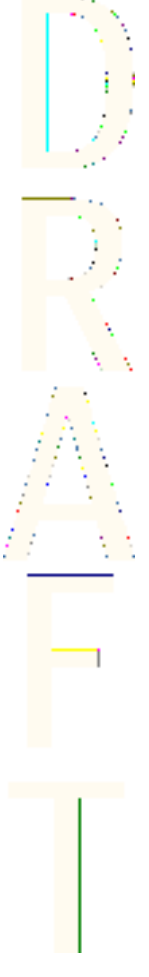

<span id="page-27-0"></span>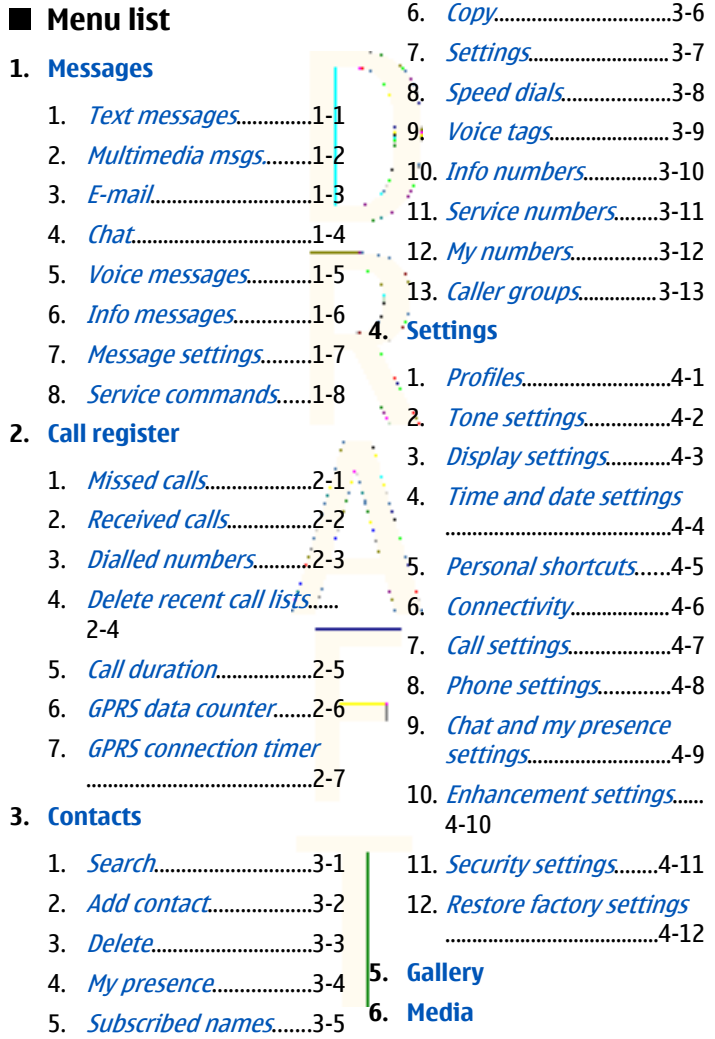

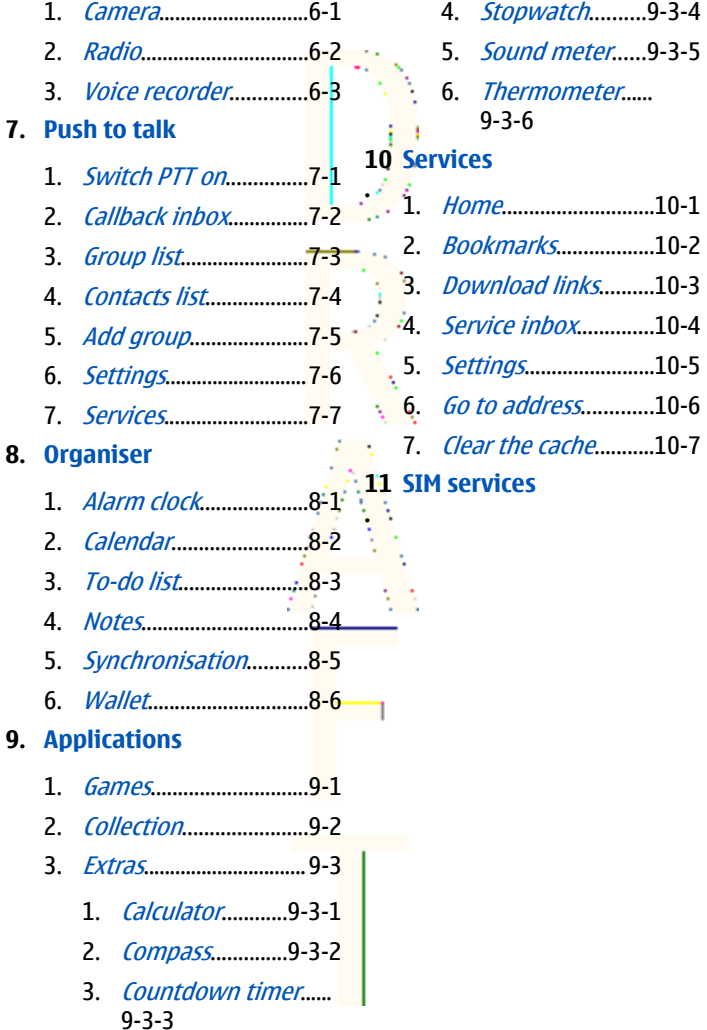

## <span id="page-29-0"></span>**5. Writing text**

You can key in text, for example, when writing messages, using traditional or predictive text input.

When you write text,  $\mathbb{R}^2$  appears at the top left of the display, indicating predictive text input, and  $\mathcal{L}$  appears, indicating traditional text input.  $\overline{a}$  and  $\overline{b}$  or  $\overline{a}$  appears next to the text input indicator, indicating the character case. To change the character case, press  $\sqrt{m}$ . **IEE** indicates number mode. To change from letter to number mode, press and hold  $\sqrt{2\pi}$ , and select *Number mode*. To revert to letter mode, press and hold  $\sqrt{a^{eff}}$ .

## **Setting predictive text input on and off**

When you write text in letter mode, press **Options**. Select Dictionary on to set predictive text input on if it is available for the language, or Dictionary off to revert to traditional text input.

## **Selecting the writing language**

When you write text in letter mode, press **Options**, or press and hold Select *Writing language* to temporarily change the language for writing text.

You can set a different language for writing text and for the texts shown on the display. [SeePhone settings{No generated text before](#page-72-0) [found for](#page-72-0) '[#on\\_page](#page-72-0)'[}73.](#page-72-0)

## **Using predictive text input**

Predictive text input is based on  $\overline{a}$  built-in dictionary to which you can add new words. You can key in a letter with a single keypress. <span id="page-30-0"></span>1. Start writing a word using the keys  $\sqrt{2\pi}$  to  $\sqrt{2\pi}$ , Press each key only once for an individual letter. The word changes after each keystroke.

To insert a number while in letter mode, press and hold the desired number key.

[SeeTips for writing text{No generated text before found for](#page-31-0) '[#on\\_page](#page-31-0)'[}32.](#page-31-0)

2. When you finish writing the word and it is correct, confirm it by adding a space with  $\overline{\mathbb{C}^{\omega}}$  or by pressing any of the scroll keys. Press a scroll key to move the cursor.

If the word is not correct, press repeatedly; or press **Options**, and select *Matches*. When the desired word appears, confirm it.

If the ? character is displayed after the word, the word that you intended to write is not in the dictionary. To add the word to the dictionary, press **Spell**, key in the word (traditional text input is used), and press **Save**. When the dictionary is full, the new word replaces the oldest one that was added.

#### **Writing compound words**

- 1. Key in the first part of the word, and press  $\mathbb D$  to confirm it .
- 2. Write the last part of the word, and confirm the word.

## **Using traditional text input**

Press a number key.  $\sqrt{\frac{2}{\text{muc}}}$  to  $\sqrt{\frac{2}{\text{muc}}}$ , repeatedly until the desired character appears. Not all characters available under a number key are printed on the key. The characters available depend on the language selected for writing text.

To insert a number while in letter mode, press and hold the desired number key.

• If the next letter that you want is located on the same key as the present one, wait until the cursor appears, or press any of the scroll keys, and key in the letter.

<span id="page-31-0"></span>• The most common punctuation marks and special characters are available under the number key  $\sqrt{a}$ .

SeeTips for writing text{No generated text before found for '#on\_page'}32..

## **Tips for writing text**

The following functions may also be available for writing text:

- To insert a space, press  $\boxed{2\omega}$ .
- To move the cursor to the  $left$  right, up, or down, press the scroll keys  $\mathbb{Q}, \mathbb{D}, \trianglelefteq$ , or  $\leq \infty$ .
- To delete a character to the left of the cursor, press **Clear**. To delete the characters quickly, press and hold **Clear**. To delete all the characters at once (only when writing a message), press **Options**, and select *Clear text*:
- To insert a word when using predictive text input, press **Options**, and select *Insert word*. To insert a word using traditional text input, press **Save**. The word is also added to the dictionary.
- To insert a special character when using traditional text input, press  $\sqrt[n]{\cdot}$ . When using predictive text input, press and hold  $\sqrt[n]{\cdot}$ . or press **Options**, and select *Insert symbol*. To insert a smiley, press **Options**, and select Insert smiley. To insert a smiley when using traditional text input, press  $\overline{f}$  twice. When using

predictive text input, press and hold  $\mathcal{F}_+$  for special characters, and press once again for smileys. Press any of the scroll keys to scroll to a character, and press **Use** to select the character.

• To insert a number while in letter mode, pressOptions, select *Insert number*, key in the phone number, or search for it in Contacts, and press **OK**.

• To insert a name from Contacts, press **Options**, and select Insert contact. To insert a phone number or a text item attached to the name, press **Options**, and select View details.

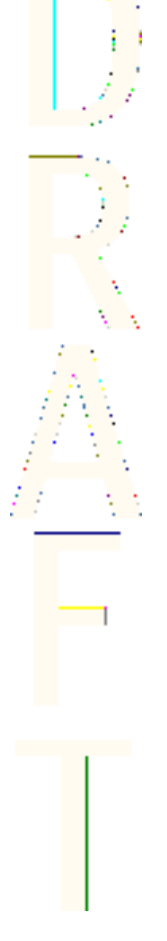

## <span id="page-33-0"></span>**6. Messages**

**Note:** When sending messages, your device may display the words *Message sent*. This is an indication that the message has been sent by your device to the message centre number programmed into your device. This is not an indication that the message has been received at the intended destination. For more details about messaging services, check with your service provider.

## **Text messages**

You can send and receive multipart messages made of several ordinary text messages (network service) that can contain pictures.

Your device supports the sending of text messages beyond the normal 160-character limit. If your message exceeds 160 characters, it will be sent as a series of two or more messages.

In the navigation bar, you can see the message length indicator counting backwards from 160. For example, 10 (2) means that you can still add 10 characters for the text to be sent as two messages.

Note that using special (Unicode) characters such as ë, â, á, ì take up more space.

### **Writing and sending a text message**

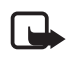

**Note:** Picture message function can be used only if it is supported by your network operator or service provider. Only devices that offer picture message features can receive and display picture messages.

- 1. Press **Menu**, and select *Messages*  $\rightarrow$  *Text messages*  $\rightarrow$  *Create* message.
- 2. Write the message, and press **Send** or  $\mathbb{S}$ .

3. Enter the recipient's phone number, or press **Search** to retrieve a number from Contacts, and press **OK**.

#### **Create SMS e-mail**

You can send an e-mail message using text messages (SMS) (network service).

To write and send e-mail using text messages, you must first save the settings for sending e-mail. Contact your service provider or network operator for availability and to subscribe to service.

- 1. Press **Menu**, and select Messages → Text messages → Create SMS e-mail.
- 2. Key in the recipient's e-mail address, or search for it in *Contacts*.
- 3. Enter a subject for the e-mail message, and key in the message. The total number of characters allowed is shown on the top right of the display. You can also select an option to insert text templates.
- 4. To send the e-mail message, press **Send**.

### **Reading and replying using SMS**

The indicator  $\Box$  is shown when you receive a message or an e-

mail. The blinking  $\Box$  indicates that the message memory is full. Delete old messages in the *Inbox* folder.

1. To view a new message, press **Show**, or to view it later, press **Exit**.

To read the message later, press **Menu**, and select Messages → Text messages  $\rightarrow$  Inbox. If more than one message is received, select the message you want to read.  $\equiv$  indicates an unread message.

- 2. While reading the message, press **Options**. You can select to delete, forward, edit the message as a text message or an e-mail, move to another folder, or extract message details. You can also copy text from the beginning of a message to your phone calendar as a reminder note.
- 3. To reply to the message, press **Reply**. When replying to an email, confirm or edit the e-mail address and subiect, and then write your reply message.
- 4. To send to the displayed number, press **Send** and **OK**.

#### **Folders for text messages**

Press **Menu**, and select Messages → Text messages.

- Templates includes text and picture templates you can insert into messages.
- *Inbox* includes received text and e-mail messages.
- *Sent items* includes sent messages:
- *Saved items* and *My folder's* are used to organize messages. You can add new folders in *My folders*.

### **Distribution lists**

You can create a distribution list for a fixed group of recipients, to whom you frequently send messages.

#### **Creating a distribution list**

Make sure the contacts you want to add to a distribution list are saved in both the phone and SIM card memory.

- 1. Press **Menu**, and select Messages → Text messages → Distribution lists.
- 2. To create a list if you have not saved any, press **Add**. Otherwise, press **Options**, and select Add list.
- 3. Key in the name for the list, and press **OK.**
- 4. To add a name to the list, press **View** and **Add**. Select the contact to add to the distribution list.
- 5. To add more contacts, press **Add**.

#### **Message counter**

To view the number of messages you have sent and received, press Menu, select *Messages* → Text messages → Message counter, and Sent messages or Received messages. To clear the counters, select Clear counters.

#### **Deleting text messages**

- To delete text messages, press **Menu**, and select Messages → Text messages → Delete messages :
- To delete all messages from a folder, select the folder from which you want to delete the messages, and press **Yes** to confirm.

# **Multimedia messages**

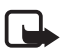

**Note:** Only devices that offer compatible multimedia message or e-mail features can receive and display multimedia messages.

Multimedia messaging is a network service. A multimedia message can contain text, sound, a picture, a calendar note, a business card, or a video clip. If the message is larger than 100 kB in size, the phone may not be able to receive it. Some networks allow text messages that include an Internet address where you can view the multimedia message.

The phone scales pictures down to fit the display area.

Multimedia messaging may support the following formats:

• Picture: IPEG, GIF, WBMP, BMP, OTA-BMP, and PNG

- Sound: scalable polyphonic MIDI (SP-MIDI), AMR audio, and monophonic ringing tones
- Video clip: 3GP format (H.263 baseline and MPEG-4 simple profile)

Note that the phone may not supportiall variations of the file formats. If you receive a message containing unsupported elements, the file name may replace the element.

You cannot receive multimedia messages during a call, a game, a Java application, or an active browsing session. Because the delivery of multimedia messages can fail for various reasons, do not rely solely upon them for essential communications.

### **Writing and sending a multimedia message**

The appearance of a multimedia message may vary depending on the receiving device.

To check availability and to subscribe to the multimedia messaging service, contact your network operator or service provider. You can set the settings for multimedia messaging. [See Settings for](#page-55-0) [multimedia](#page-55-0) messages{ '[#on\\_page](#page-55-0)'[}56.](#page-55-0)

Copyright protections may prevent you from copying, modifying, transferring, or forwarding some images, ringing tones, and other content.

To create and send a multimedia message:

- 1. Press **Menu**, and select Messages → Multimedia msgs. → Create message.
- 2. Key in a message. [SeeWriting](#page-29-0) text [on\\_page](#page-29-0)'[}30.](#page-29-0)
- 3. To insert an attachment in the message, press **Options**.
	- To insert a file in the message, press **Options**, select Insert, and select whether you want to insert a picture, sound, a calendar note, a business card, or a video clip in the message.
- The phone supports multimedia messages that contain several slides. Each slide can contain text, one image, a calendar note, a business card, and one sound clip. To insert a slide in the message, press **Options**, and select Insert → Slide. If the message contains several slides, you can open the desired one by pressing **Options**, and selecting Previous slide, Next slide, or Slide list. To insert the interval between the slides, select *Slide timing*.
- To insert a name or phone number from *Contacts*, press **Options**, and select *More options*.
- 4. To view the message before sending it, press **Options**, and select *Preview*.
- 5. To send the message, press **Send** or , or press **Options**, and select Send to e-mail or Send to many.
- 6. Enter the recipient's phone number (or e-mail address) or search for it in Contacts. Press **OK**, and the message is moved to the *Outbox* folder for sending.

While the multimedia message is being sent, the animated indicator

 $\mathbb{C}$  is displayed, and you can use other functions of the phone. If an interruption occurs while the message is being sent, the phone tries to resend the message a few times. If these tries fail, the message remains in the *Outbox* folder. You can resend it later.

The sent message is saved in the *Sent items* folder if the setting *Save* sent messages is set to Yes. [See Settings for multimedia messages](#page-55-0) [{No generated text before found for](#page-55-0) '[#on\\_page](#page-55-0)'[}56.](#page-55-0) Note that when the message is sent, it is not an indication that the message has been received at the intended destination.

#### **Reading and replying to a multimedia message**

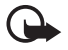

**Important:** Multimedia message objects may contain viruses or otherwise be harmful to your device or PC. Do not open any attachment if you are not sure of the trustworthiness of the sender.

When the phone receives a multimedia message, the animated

indicator  $\subseteq$  and the text *Multimedia message received* are displayed.

1. To read a received multimedia message, press **Show** to view the message, or press **Exit** to view it later.

To read the message later, press **Menu**, and select Messages → Multimedia msgs.  $\rightarrow$  Inbox.

- 2. The function of the middle selection key changes according to the currently displayed attachment in the message.
	- To reply to the message, press **Reply**.
	- To view the whole message if the message contains a presentation, press **Play**. Otherwise, press **Play** to listen to a sound clip or view a video clip attached to the message. To zoom in on an image, press **Zoom**. To view a business card or a calendar note, press **View**.
- 3. You can select an option, for example, to delete a saved message, to reply to the message, or to view the details of the message.

### **Folders for multimedia messages**

Press **Menu**, and select *Messages* → *Multimedia msgs.*.

- The *Inbox* folder includes received multimedia messages.
- The *Outbox* folder includes multimedia messages that have not yet been sent.
- The *Sent items* folder includes multimedia messages that have been sent.
- The *Saved items* folder includes multimedia messages that you have saved to be sent later.

### **Multimedia messages memory full**

When a new multimedia message arrives and the message memory

is full, the indicator  $\subseteq$  blinks and *Multimedia me- mory full, view* waiting msg. is displayed. To view the waiting message, press **Show**. To save the message, press **Save**, and delete old messages by selecting the message to be deleted:

To discard the waiting message, press **Exit** and **Yes**. If you press **No**, you can view the message.

### **Deleting multimedia messages**

- To delete multimedia messages, press **Menu**, and select Messages
	- $\rightarrow$  Multimedia msgs.  $\rightarrow$  Delete messages.
- To delete all messages from a folder, select the folder from which you want to delete the messages, and press **Yes** to confirm.

 $\overline{\phantom{0}}$ 

# **E-mail messages**

The e-mail application allows you to access your e-mail account from your phone. To use the e-mail function of your phone, you need a compatible e-mail system.

You can write, send, and read e-mail with your phone. You can also save and delete the e-mail on a compatible PC. Your phone supports POP3 and IMAP4 e-mail servers. Before you can send and receive any e-mail messages, you may need to do the following:

- Obtain a new e-mail account or use your current account. To check the availability of your e-mail account, contact your e-mail service provider.
- Check your e-mail settings with your network operator or e-mail service provider. You can receive e-mail settings over the air. [SeeOver the air settings service{No generated text before found](#page-21-0) [for](#page-21-0) '[#on\\_page](#page-21-0)'[}22.](#page-21-0)
- Key in the e-mail settings on your phone. To check your settings, press **Menu**, and select Messages → Message settings → E-mail messages. [SeeE-mail settings{No generated text before found for](#page-56-0) '[#on\\_page](#page-56-0)'[}57.](#page-56-0)

### **Writing and sending an e-mail message**

You can write your e-mail message before or after connecting to the e-mail message service.

- 1. Press **Menu**, and select Messages → E-mail → Create e-mail.
- 2. Key in the recipient's e-mail address and press **OK**, or press **Edit**, key in the e-mail address, and press **OK**. If you want, you can enter a subject for the e-mail.
- 3. Key in the e-mail message. See Writing text No generated text [before found for](#page-29-0) '[#on\\_page](#page-29-0)'[}30.](#page-29-0) The number of characters that you can key in is shown on the top right of the display.
- 4. To send the e-mail message, press **Send**. Select Send now to send the e-mail immediately. If you select *Send later*, the e-mail is saved in *Outbox*.

To edit or continue writing your e-mail later, you can save it in Drafts by selecting Save draft msg.

When sending the e-mail later, press Menu, and select *Messages*  $\rightarrow$  E-mail  $\rightarrow$  Other options  $\rightarrow$  Send now or Retrieve and send.

### **Downloading e-mail messages**

You can download e-mail messages from your e-mail account.

1. Press **Menu**, and select Messages → E-mail → Retrieve.

Alternatively, press **Menu**, and select Messages → E-mail → Retrieve and send to download new'e-mail messages and to send e-mail that is saved in the  $\partial$ *utbox* folder.

If the message memory is full, delete some of your older messages before you start to download new messages.

Your phone makes a connection to the e-mail service. A status bar is shown while your phone-is downloading e-mail messages to your phone.

2. Press **Select** to view the new message in Inbox, or press **Back** to view it later.

If you receive more than one message, select the message that you want to read. An unread text message is indicated by  $\equiv$ .

### **Reading and replying to messages**

- 1. Press **Menu**, and select *Messages*  $\rightarrow$  *E-mail*  $\rightarrow$  *Inbox.*
- 2. While reading the message, press **Options** to view the details of the selected message, mark the message as unread, delete, reply, reply to all, forward, or move the message to another folder.
- 3. To reply to a message, press **Reply**. You can, for example, include the original message in the reply. Confirm or edit the e-mail address and subject, then write your reply.
- 4. To send the message, press **Send**, and select Send now.

### **Deleting messages**

- To delete e-mail messages, press **Menu**, and select Messages →  $E$ -mail  $\rightarrow$  Other options  $\rightarrow$  Delete messages.
- To delete all messages from a  $\frac{f}{g}$  der, select the folder from which you want to delete the messages, and press **Yes**.

Note that deleting an e-mail from your phone does not delete it from the e-mail server.

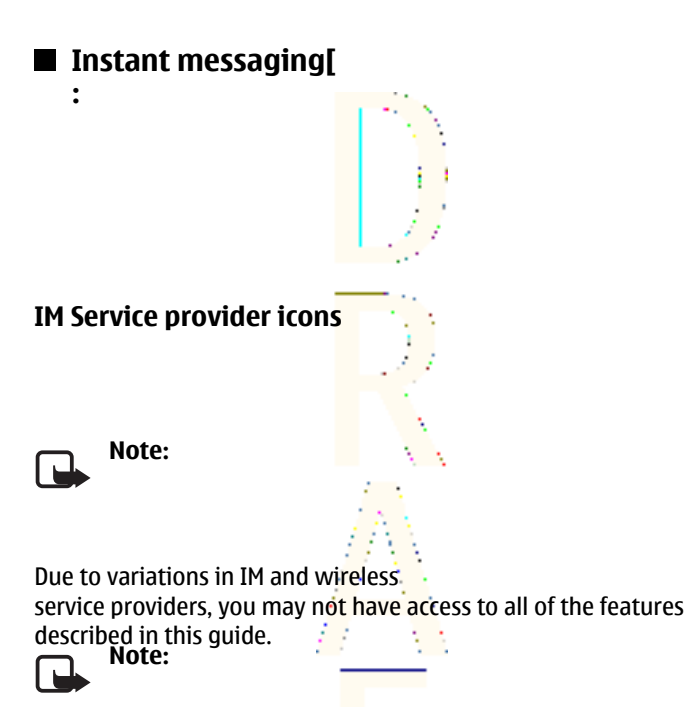

Since each IM service has its own display text and icons associated with it, the display text and icons on your phone may appear differently for each IM service provider. If you have any questions about the differences in the various IM service providers' display text and icons, contact your wireless service provider for more information.

**IM Menus**

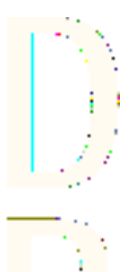

Before you log into IM, the Offline IM menu appears as follows:

- Login
- Saved convers.
- IM provider
- Settings

After you log into IM, the Online IM menu appears as follows:

- Conversations
- IM contacts
- Add contacts
- Group convers.
- IM availability
- Saved convers.
- Settings
- Blocked list
- Logout

### **Login**

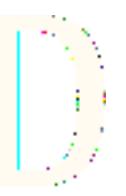

The first

time you use IM, you need to enter your user name.

Every time you log in, you need to select the IM provider you want to use and you will receive screen prompts for your user name and password. You do not have to manually enter your user name after the first login; however, you must manually enter your password every time you log in.

**First time logi[**

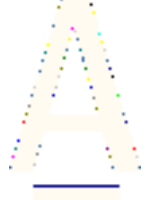

- 1. Select Menu > IM > Login and your IM service provider.
- 2. Enter your user name and select Options > OK.
- 3. Enter your password and select Options > OK.

### **After first time login**

- 1. Select Menu > IM > Login. and your IM service provider. The User ID screen appears with your user name.
- 2. Select Options > OK, enter your password, and select Options > OK.

**the phone to automatically connect to the IM service..." It does not belong in the task sequence.]**After you have logged into IM initially, you have the option of a manual login or an automatic login. See "Automatic login" for information on setting up automatic login.

#### **Set your availability**

You can determine if other users can tell whether you are available or not.

menu, select IM availability and one of the

following options:

**Select (insert menu sequence):]**

Available for all—All other users see your status as online and you receive availability information and messages from all other users.

Avail. for cont.—Even though just the contacts in IM contacts see your status as online, you receive availability information and messages from all other users.

Appear offline—Even though all other users see your status as offline, you receive availability information and messages from all other users.

#### **IM conversations**

You can send instant messages to anyone who uses the same IM service as you do and if you have that person's user name. You can also add that person to IM contacts during an IM conversation. [SeeIM](#page-49-0) [contacts{No generated text before found for](#page-49-0) '[#on\\_page](#page-49-0)'[}50.](#page-49-0) More than one IM conversation can be active at the same time. **Conversation view**

The conversation view of your IM conversation shows your initial message at the bottom of the screen, followed by the reply. As the conversation progresses, the most recent message appears at the top of the screen, causing the last message to move down one level.

The conversation is still active, even if you leave the conversation view. You can return to it when you want.

1. From the IM online menu

select IM contacts > Conversations.

- 2. Select the IM conversation you want and Open.
- 1. From the IM online menu, select IM contacts > Write to other.
- 2. Enter the user name of the person to whom you want to send an instant message and select Options > OK.
- 3. Select Options > Write, enter a message, and select Options > Send.
- 1. From the IM online menu, select IM contacts and the contact to whom you want to send a message.
- 2. Select Chat > Options > Write, enter a message, and select Options > Send.

#### **Reading and replying to IM messages]**

When you receive an instant message, your phone beeps and the sender's reply appears above your most recent message.

Select Options > Write, enter a message, and select Options > Send.

When you receive an instant message, your phone beeps, and a screen with the sender's screen name appears, notifying you that you have received an instant message.

Select Open > Options > Write, enter a message, and select Options > Send.

- 1. From the conversation view, select Options > Save.
- 2. Keep the conversation name that appears in the display and select Options > Save.

OR

Select Clear as many times as necessary to delete the conversation name, enter the name you want, and select Options  $>$  Save.

#### **View**

From either the IM online or offline menu, select Saved convers., and the conversation you want to view.

#### <span id="page-49-0"></span>**Rename**

- 1. From either the IM online or offline menu, select Saved convers. the conversation you want to rename, and Options > Rename.
- 2. Select Clear as many times as necessary to delete the conversation name; then enter the new conversation name.
- 3. Select Options > OK.

#### **Delete**

From either the IM online or offline menu, select Saved convers., the conversation you want to delete, and Options > Delete. **End**

Select Back, the conversation you want to end, and End convers.

From the IM online menu, select Conversations, the IM conversation you want to end, and End convers.

#### **IM contacts**

Add the names of your friends and family (with whom you want to interact frequently through IM) to IM contacts. **Add**

- 1. From the IM online menu, select Add contact.
- 2. Enter the contact's user name, select Options > OK,

The Nickname screen appears with the contact's user name. If you want to enter a nickname by which to identify the contact, select Clear as many times as necessary to delete the user name. Then, enter the nickname. This is the name that appears in IM contacts.

3. Select Options > OK.

During IM session

1. From the conversation view, select Options > Add. The User ID screen appears with the contact's user name. 2. Select Options > OK.

The Nickname screen appears with the contact's user name. If you want to enter a nickname by which to identify the contact, select Clear as many times as necessary to delete the user name. Then, enter the nickname. This is the name that appears in IM contacts.

3. Select Options > OK.

Add from conversation menu

- 1. From the IM online menu, select Conversations and the conversation with the contact you want to add.
- 2. Select Add contact.

Select Add contact.

3. Select Options > OK.

The Nickname screen appears with the contact's user name. If you want to enter a nickname by which to identify the contact, select Clear as many times as necessary to delete the user name. Then, enter the nickname. This is the name that appears in IM contacts.

#### **Remove**

From the IM online menu, select IM contacts, the contact you want to remove, and Remove contact  $\geq$  OK. **Block**

- 1. From the IM online menu, select IM contacts and the contact from whom you want to block messages.
- 2. Select Block contact > OK.

OR

- 1. During a conversation with a contact, select Options.
- 2. Select Block contact > OK.

#### **Unblock**

1. From the IM online menu, select IM Contacts and the contact from whom you want to unblock messages.

2. Select Unblock > OK.

OR

- 1. From the IM online menu, select Blocked list.
- 2. Select the contact and Unblock  $\geq 0$ K.
- 3. To unblock other contacts, repeat step 2.

#### **View blocked list**

From the IM online menu, select Blocked list. **Alert**

#### Set

You can set an alert for a contact to notify you when the contact's availability changes.

- 1. From the IM online menu, select IM contacts and the contact for whom you want to set an alert.
- 2. Select Set alert.

Remove

- 1. From the IM online menu, select IM contacts and the contact for whom you want to remove an alert.
- 2. Select Remove alert.

### **Group chat sessions**

You can create your own private chat groups from IM contacts. See "IM contacts."

#### **Create private chat group**

From the IM online menu, select Group convers., enter the group name (up to 10 characters), and select Options  $>$  OK  $>$  Options  $>$  OK. **Members**

Add

1. Select Options > Group members > Send.

- 2. Select Options > Group members > Send.
- 3. Enter the invitation text and select Options > Send.
- 4. To add other members to the group, repeat steps 2-4.

Remove

- 1. From the group list, select the member you want to remove.
- 2. Select Options > Remove member.

#### **Invitations**

When you receive an invitation to a group chat, the New invitation received screen appears, with the user name of the invitation sender and the group name displaying. You can either accept or reject the invitation.

Select Accept > Options > OK or select Reject.

# **IM settings**

You can customize your IM settings, depending upon the IM service you have selected. Select Settings from either the IM online or offline menu and the following options appear:

Screen name—Allows you to change your screen name (nickname).

Automatic login—Allows you to set your login to the automatic state.

Sort contacts—Allows you to display your contacts' order either Alphabetically or By status.

Status updates—Allows you to update your contacts' online availability (presence).

Network-Allows you to view your User ID. **Screen name**

You can enter a screen name (nickname) that is 1–20 characters in length.

- 1. From either the IM online or offline menu, select Settings > Screen name.
- 2. From either the IM online or offline menu, select Settings > Screen name. Enter your screen name and select Options > OK.

#### **Automatic login**

You can use automatic login after you have logged in with your user name and password.

7 F

From either the IM online or offline menu, select Settings > Automatic login > Automatic login on.

#### **Sort contacts**

From either the IM online or offline menu, select Settings > Sort contacts > Alphabetically or By status.

#### **Set up presence status updates**

Presence allows you and other users to know who is online and available to chat. You can set your phone to automatically update a contact's presence status every time it is changed.

From either the IM online or offline menu, select Settings > Status updates > On.

 $\overline{\phantom{0}}$ 

From the IM online menu, you can exit the IM application, but still stay connected to the IM service. This enables you to receive instant messages from your contacts, when using your phone for other purposes; for example, if you are playing a game. If you are connected to your IM service, but you have not used your IM application for some time, you may be automatically disconnected from the IM service. The next time you open the IM application, you will receive a message, Not connected and you will be taken to the offline menu to log in again.

To disconnect from the IM service, you must log out from the IM online menu. You will be taken to the IM offline menu to log in again or exit the IM application. **Exit**

From the IM online menu, select Exit. If you open IM again, you do not need to log in again.

#### **Log out**

From the IM online menu, select Logout > 0K and the IM offline menu appears. If you want to exit IM, select Exit.

# **Voice messages**

The voice mailbox is a network service. For more information and for your voice mailbox number, contact your service provider.

Press *Menu*, and select *Messages*  $\rightarrow$  *Voice messages* and one of the following options:

- Listen to voice messages to call your voice mailbox. If you have two phone lines available (network service), each phone line may have its own voice mailbox number.
- *Voice mailbox number* to save your voice mailbox number. Key in, search for, or edit your voice mailbox number, and press **OK** to save it.

# ■ Message settings

#### **Settings for text messages and SMS e-mail**

Press **Menu**, and select Messages → Message settings → Text messages. Select from the following:

• *Sending profile* — If more than one message profile set is supported by your SIM card, select the set that you want to change. For example, you can set the message center number, select the message type, and select GPRS to send the message. <span id="page-55-0"></span>• Overwriting in sent items or Overwriting in inbox - to set the phone to replace the old text messages with new ones in the *Sent items* or *Inbox* folder when the text message memory is full.

#### **Settings for multimedia messages**

You may receive the multimedia connection settings as an over the air message from the network operator or service provider. [SeeOver](#page-21-0) [the air settings service{No generated text before found for](#page-21-0) '[#on\\_page](#page-21-0)'[}22.](#page-21-0)

#### **Keying in the settings manually**

Press **Menu**, and select Messages → Message settings → Multimedia msgs..

- To set the phone to save sent multimedia messages in the *Sent* items folder, select Save sent messages.
- To ask the network to send delivery reports about your messages (network service), select Delivery reports.
- To select the default value for timed slides, select *Default slide* timing.
- To receive or to block multimedia messages, select *Allow* multimedia reception, and Yes or No respectively.
- To receive multimedia messages only in your home network. select In home network (default setting).
- To set the phone to automatically fetch newly received multimedia message or to reject it from receiving them. select *Incoming multi- media messages*, and

Retrieve or Reject respectively. This setting is not shown if Allow multimedia reception is set to No.

• To define connection settings for retrieving multimedia messages, select Connection settings  $\rightarrow$  Active multimedia settings, and activate the set in which you want to save the connection settings.

- <span id="page-56-0"></span>• To edit the active settings, select *Edit active multi- media settings*. Select each of the settings one by one, and key in all the required settings. Contact your network operator or service provider for the settings.
- To receive or reject advertisements, select *Allow adverts*  $\rightarrow$  Yes or No. This setting is not shown if *Allow multimedia reception* is set toNo.

### **E-mail settings**

You may receive the e-mail settings as an over the air message from the network operator or service provider. [SeeOver the air settings](#page-21-0) [service{No generated text before found for](#page-21-0) '[#on\\_page](#page-21-0)'[}22.](#page-21-0)

- 1. Press **Menu**, and select *Messages* → *Message settings → E-mail* messages.
- 2. Select *Active e-mail settings*, and activate the set in which you want to save the settings.
- 3. Select *Edit active e-mail settings*, and edit the active settings. Select each of the settings one by one and key in all the required settings.

# **Service commands**

You can send service commands, also known as USSD commands, to your service provider for activating network services.

# **7. Call log**

You can view the phone numbers of missed, received, and dialed calls, and the approximate length of your calls.

The phone registers missed and received calls only if the network supports these functions, and the phone is switched on and within the network service area.

# **Recent call lists**

Press **Menu**, and select *Call register.* 

- To view the list of the last 20 phone numbers from which somebody has unsuccessfully tried to call you (network service), select Missed calls.
- To view the list of the last 20 phone numbers from which you have most recently accepted calls (network service), select Received calls.
- To view the list of the 20 phone numbers that you have most recently called or attempted to call, select Dialled numbers.
- To delete the recent call lists, select *Delete recent call lists*.

# **Call counters and call timers**

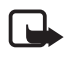

**Note:** The actual invoice for calls and services from your service provider may vary, depending on network features, rounding off for billing, taxes and so forth.

- To view the approximate duration of the calls, select Call duration.
- To view the approximate amounts of data that were sent or received in the last session, to view the total amount of data sent and received, and to clear the counters, select GPRS data counter.
- To view the approximate duration of the last GPRS connection, to view the total GPRS connection time, and to clear the timers, select GPRS connection timer.

# <span id="page-58-0"></span>**8. Contacts**

You can save names and phone numbers (Contacts) in the phone memory or in the SIM card memory.

The phone supports presence enhanced contact (network service) containing My presence and Subscribed names. In the My presence menu you can publish your current availability status to communicate to anyone who has access to this service and who is requesting this information. In the *Subscribed names* menu you can create a list of contacts whose presence status you would like to see and you can also use this list to quickly view their availability status.

# **■ Settings for contacts**

Press **Menu**, and select *Contacts* → *Settings* to select from the following options:

- Memory in use  $-$  to select the memory that you want to use for your contacts. If you select *Phone and SIM*, you can view contacts in both memories but the names and numbers will be saved in the phone memory.
- Contacts view to select how the contacts are displayed.
- *Memory status* to view the status of both memories for contacts.

# **Adding contacts**

Names and numbers are saved to the memory in use. SeeSettings for contacts{No generated text before found for '#on\_page'}59.

Press **Menu**, and select *Contacts* → *Add contact*. Enter the name and phone number, and press **Done**.

# **Saving multiple numbers and text items**

You can save different types of phone numbers and short text items for a contact in the phone memory for contacts. A text item may be, for example, an address.

The first number you save is automatically set as the default number, and it is indicated with a frame around the number type

indicator, for example,  $\blacksquare$ . When you select a name from contacts, for example, to make a call, the default number is used unless you select another number.

- 1. Ensure that the memory in use is either *Phone* or *Phone and SIM*. [SeeSettings for contacts{No generated text before found for](#page-58-0) '[#on\\_page](#page-58-0)'[}59.](#page-58-0)
- 2. To access the list of names and phone numbers, press  $\leq$  in standby mode.
- 3. Scroll to the name to which you want to add a new number or text item.
- 4. Press **Details** and **Options**, and select Add number → Add detail.
- 5. To add a number or detail, select a number type or text type.

If you are connected to the **presence** service, and if you select the text type *User ID*, select *Search* to search for an ID by a mobile phone number or an e-mail address on the server of the operator or service provider. [See{No generated text before found for](#page-61-0) '[#on\\_page](#page-61-0)'[}62.](#page-61-0) If only one ID is found, it is automatically saved. Otherwise, to save the ID, press Options, and select **Save**. Select *Enter ID manually*, and enter the ID.

To change the number or text type, press **Options**, and select *Change type.* You cannot change the type of an ID when it is in the *Chat contacts* or *Subscribed names* list.

To set the selected number as the default, press **Options**, and select Set as default.

6. Key in the number or text item, and press OK to save it.

# <span id="page-60-0"></span>**Adding an image**

You can add an image in a supported format to a certain number of contact saved in the phone memory. You cannot add images to all of the contacts.

Press  $\sqrt{ }$  in standby mode, scroll to the desired contact, press **Details**, and select *Add image*. Open the desired folder in the *Gallery*, scroll to the image that you want to add, press **Options**, and select Save to contacts.

# **Searching for a contact**  $\frac{1}{2}$

Press  $\sqrt{ }$  in standby mode, or press Menu, and select *Contacts* → Search.

Press  $\sqrt{ }$  and  $\triangle$  to scroll to the name that you want. If the

contact is saved in the SIM card memory,  $\Box$  is shown on the top of the display. Press **Details**, and scroll to view the details of the selected contact.

Subscribed names are shown differently, depending on the *Contacts* view selection. [SeeSettings for contacts{No generated text before](#page-58-0) [found for](#page-58-0) '[#on\\_page](#page-58-0)'[}59.](#page-58-0)

# **Editing or deleting contact details**

Search for the contact, and press **Details**. Scroll to the name, number, text item, or image that you want to edit or delete.

- To edit, press **Edit** or **Change**, or press **Options**, and select Edit name, Edit number, Edit detail, or Change image. You cannot edit or delete an ID when it is in the *Chat contacts* or *Subscribed* names list.
- To delete a number, text item, or an image, press **Options**, and select Delete number, Delete detail, or Delete image.

# <span id="page-61-0"></span>■ Deleting contacts

Press **Menu**, and select *Contacts → Delete* to delete contacts and all the details attached to them.

To delete contacts one by one or all at once, press **Options**, and select One by one or Delete all.

# **My presence**

With the presence service (network service), you can share your presence status with other users, for example, your family, friends, and colleagues. Presence status includes availability, status message, and personal logo. Other users who have access to the service and are requesting your information, are able to see your status. The requested information is shown in *Subscribed names* in the viewers' *Contacts* menu. You can personalize the information that you want to share with others and control who can see your status.

Before you can use presence, you need to subscribe to the service. To check the availability and costs, and to subscribe to the service, contact your network operator or service provider, from whom you also receive your unique ID, password, and the settings for the service. [See{No generated text before found for](#page-73-0) '[#on\\_page](#page-73-0)'[}74.](#page-73-0)

To use presence, connect to the service. While you are connected to the presence service, you can use the other functions of the phone, and the presence service is active in the background. If you disconnect from service, your presence status is shown for a certain amount of time for the viewers depending on the service provider.

Press **Menu**, and select *Contacts* → My presence.

Select from the following options:

• Connect to 'My presence' service or Disconnect — to connect to or to disconnect from the service.

- My current presence Select, for example, to view your current private or public status, to change your presence status, or to select groups with whom you want to share your presence status information.
- *Viewers* Select to view all the persons who are subscribed to, who are allowed to view, or who are blocked from viewing your presence information.
- Settings Select Show current presence in idle to show the current status indicator in standby mode.

Select *Synchronise with profiles* to select whether you want to update *My presence message* and *My availability* manually or automatically by linking them to the currently active profile. [See](#page-67-0) [{No generated text before found for](#page-67-0) '[#on\\_page](#page-67-0)'[}68.](#page-67-0) Note that you cannot link a personalized status logo to a profile.

Select *Connection type* to select how the phone connects to the presence service when it is switched on.

Select *Connect, settings*, [See{No generated text before found for](#page-73-0) '[#on\\_page](#page-73-0)'[}74.](#page-73-0)

# **Subscribed names**

You can create a list of contacts whose presence status information you want to be available. You can view this information only if it is allowed by your contacts or the network.

Ensure that the memory in use is *Phone* or *Phone and SIM*. [SeeSettings for contacts{No generated text before found for](#page-58-0) '[#on\\_page](#page-58-0)'[}59.](#page-58-0)

To connect to the presence service, press **Menu**, and select Contacts  $\rightarrow$  My presence  $\rightarrow$  Connect to 'My presence' service. You can view the subscribed contacts even when you are not connected to the presence service, but you cannot see the presence status information about the contact.

#### **Adding contacts to the subscribed names**

- 1. Press **Menu**, and select Contacts → Subscribed names.
- 2. If your list of contacts is empty, press **Add**. Otherwise, press **Options**, and select *Subscribe new*. Your contacts list is shown.
- 3. Select a contact from the list. If the contact has a saved ID, the contact is added to the subscribed names list.

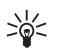

**Tip:** To subscribe to a **contact from the Contacts** list, search for the contact, press **Details**, and press **Options**. Select  $Request$  presence  $\rightarrow$  As subscription.

To view only the presence information, select Request presence → One time only.

# **Viewing the subscribed names**

[SeeSearching for a contact{No generated text before found for](#page-60-0) '[#on\\_page](#page-60-0)'[}61.](#page-60-0) to view the presence information.

1. Press **Menu**, and select Contacts → Subscribed names. The status information of the first contact in the subscribed names list is displayed. The information that the person wants to

make available to others may include text and an icon. The  $\mathbb{L}$ .

 $\blacksquare$ , and  $\blacksquare$  icons indicate that the person is either available, not

visible to others, or not available.  $\blacksquare$  indicates that the person's presence information is not available.

2. Press **Options**, and select from the list of options.

### **Unsubscribing a contact**

To unsubscribe a contact, search for the contact in the *Contacts* list, and press **Details**. Select the user ID, press **Options**, select Unsubscribe, and press **OK**.

# **Copying contacts**

Press **Menu**, and select *Contacts* → *Copy* to copy names and phone numbers from the phone memory to your SIM card memory and vice versa. Phone numbers other than the default number, or any text items, for example, an e-mail address saved with the internal number, are not copied to the SIM card.

# **Sending and receiving a business card**

You can send and receive a person's contact information from a compatible device that supports the vCard standard as a business card.

When you have received a business card, press **Show** and **Save** to save the business card in the phone memory.

To send a business card, search for the name and phone number that you want to send from contacts. Press **Details**, press **Options**, select Send bus. card, and select Via infrared or Via text message (network service).

# **Voice dialing**

You can make a phone call by saying a voice tag you recorded for a contact. Voice tags allow you to make calls without keying in the number.

You can add up to 20 voice tags.

Before using voice tags, note that:

- Voice tags are not language-dependent. They are dependent on the speaker's voice.
- You must say the name exactly  $ds$  you said it when you recorded it.
- Voice tags are sensitive to background noise. Record voice tags and use them in a quiet environment.

• Very short names are not accepted. Use long names and avoid similar names for different numbers.

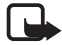

**Note:** Using voice tags may be difficult in a noisy environment or during an emergency, so you should not rely solely upon voice dialling in all circumstances.

### **Adding a voice tag**

You can record a voice tag for any contact in the phone memory. Save or copy into the phone memory the contacts for which you want a voice tag. - 7

- 1. In standby mode, press  $\leq$ , and scroll to the contact to which you want to add a voice tag.
- 2. Press **Details**, scroll to the desired phone number, press **Options**, and select Add voice tag.
- 3. Press **Start**, and speak clearly the words for the voice tag. After recording, the phone plays the recorded voice tag.

D appears after the phone number with a voice tag in *Contacts*.

### **Making calls with voice tags**

If the phone has an application running that is sending or receiving data using the (E)GPRS connection, you must end the application before using voice tags.

In standby mode, press and hold the volume-down key, or press and hold the selection key  $\leq$ . Speak the voice tag clearly. The phone plays the voice tag if it is recognized, and dials the phone number of the voice tag after 1.5 seconds.

# **Other functions**

Press **Menu**, and select *Contacts*. Select from the following options:

- *Speed dials* to assign a number to a speed-dialling key. Scroll to the speed-dialling key number, press **Assign**, or if a number has already been assigned to the key, press **Options**, and select Change. Search for and select the name and number that you want to assign. [See{No generated text before found for](#page-71-0) '[#on\\_page](#page-71-0)'[}72.](#page-71-0)
- *Voice tags* to listen to, delete, or change the deleted voice tags.
- *Info numbers* or *Service numbers* (network services) to call the numbers that your service provider may have included in your SIM card.
- *My numbers*  $-$  to view the numbers assigned to your SIM card if this is allowed by the card.
- *Caller groups* to arrange the names and phone numbers saved in *Contacts* into caller groups. For each caller group, you can set, for example, the phone to sound a specific ringing tone when you receive a call from a phone number in the group. [See{No](#page-67-0) [generated text before found for](#page-67-0) '[#on\\_page](#page-67-0)'[}68.](#page-67-0)

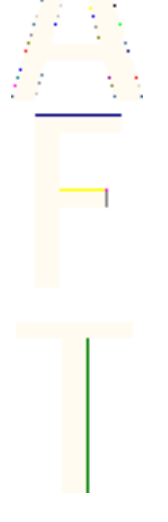

# <span id="page-67-0"></span>**9. Settings**

### **Profiles**

You can customize tones with preset profiles for different events. environments, or caller groups.

Press **Menu**, and select *Settings → Profiles*. Scroll to a profile, and press **Select**.

- To activate the selected profile, select *Activate*.
- To set the profile to be active for a certain amount of time up to 24 hours, select *Timed*, and set the end time. When the time set for the profile expires, the **previous** profile that was not timed becomes active.
- To personalize the profile, select *Personalise*. Select the setting that you want to change, and make the changes. The same settings can also be changed in the *Tone settings* menu. To change your presence status information, select *My presence*. This menu is available if you have set *Synchronise with profiles* to On. To rename a profile, select *Profile name*. The *General* profile cannot be renamed.

# **Tone settings**

You can adjust ringing tones, alert and warning tones, and keypad tones.

Press **Menu**, and select *Settings → Tone settings*. You can find the same settings in the *Profiles* menu. Note that the settings you select will change the settings in the active profile.

You can select, for example, how the phone notifies you of an incoming voice call, select the ringing tone for incoming calls and messages, set the push to talk notification tones and voice status, set the ringing volume, and set the phone to ring only for calls from phone numbers that belong to a selected caller group.

# **Display settings**

Press **Menu**, and select *Settings* → *Display settings*.

Select *Wallpaper* to add a background image to your phone in standby mode, *Colour schemes* to change the color in some display components, and *Operator logo* to display or hide the operator logo. Select *Screen saver time-out* to set the timeout period after which the screen saver is activated, *Display contrast* to change the contrast of the display, and *Menu view* to set the way the phone displays the main menu.

# **Time and date settings**

Press **Menu**, and select Settings → Time and date settings.

Select *Clock* to set the time, and *Date* to set the date and if they are shown on the display in standby mode. Select *Auto-update of date &* time (network service) to set the phone automatically update the time and date according to the current time zone. Note that updating may cause some alarms that you have set to expire. The information on availability, contact your network operator or service provider.

# **Personal shortcuts**

To select a function for the right selection key and add voice commands for some functions, press **Menu**, and select Settings → Personal shortcuts.

- To select a function for the right selection key, select *Right* selection key. Scroll to a function and select it.
- To add voice commands, select *Voice commands* and a command folder. Select a function to which you want to add a voice tag, and press **Add**. You can add voice tags for up to ten functions of your choice. To activate a voice command, Note that during a call, or

when an application using the (E)GPRS connection is sending or receiving data, you cannot activate a voice command or add a voice tag.

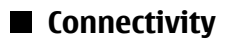

#### **Infrared**

Do not point the IR (infrared) beam at anyone's eye or allow it to interfere with other IR devices. This device is a Class 1 laser product.

To use an IR connection, the compatible device with which you want to establish a connection must be IrDA compliant.

When sending and receiving data using IR, ensure that the IR ports of the sending and receiving devices are pointing at each other and that there are no obstructions between the devices. The preferable distance between the two devices in an IR connection is 1 meter (3.28 feet) at most.

To activate the IR port of your phone to receive data using IR, press **Menu**, and select *Settings → Connectivity → Infrared*. If the data transfer is not started within 2 minutes after the activation of the IR port, the connection is canceled and must be restarted.

#### **GPRS**

General Packet Radio Service (GPRS) is a network service that allows mobile phones to be used for sending and receiving data over an Internet protocol (IP) -based network. GPRS enables wireless access to data networks such as the Internet.

Enhanced GPRS (EGPRS), uses enhanced data rates for global evolution (EDGE), a radio interface modulation technique, to increase the data rates of GPRS.

The functions of your phone that may use (E)GPRS are messaging. browsing pages, e-mail, remote synchronization, application downloading, and the PC dialup (for example, Internet and e-mail). Before you can use (E)GPRS technology:

- 1. Contact your network operator or service provider to check availability, to subscribe to the (E)GPRS service, and to obtain information on data transfer speed and pricing.
- 2. Save the (E)GPRS settings for each application that uses (E)GPRS.

Note that when you have selected GPRS as a data bearer, the phone uses EGPRS instead of GPRS if EGPRS is available in your network. You cannot select between EGPRS and GPRS, but for some applications you may be able to select either GPRS or GSM data (circuit-switched data, CSD).

#### **GPRS connection**

To define the settings for (E)GPRS connections, press **Menu**, and select Settings  $\rightarrow$  Connectivity  $\rightarrow$  GPRS  $\rightarrow$  GPRS connection.

- To set the phone to automatically register to an (E)GPRS network when you switch on the phone, select *Always online*. When you start an application using (E)GPRS, the connection between the phone and the network is established. When you exit the application, the (E)GPRS connection ends, but your phone is still registered to the (E)GPRS network. Note that the indicator for GPRS and EGPRS is the same.
- To set the phone to register to an (E)GPRS network and establish an (E)GPRS connection when an application using (E)GPRS requires it, select *When needed*. The (E)GPRS connection will close when you exit the application.

Note that the phone supports three simultaneous (E)GPRS connections. For example, you can browse XHTML pages, receive multimedia messages, and have an ongoing PC dial-up connection at the same time.

#### **GPRS modem settings**

You can connect the phone with an infrared or a data cable connection to a compatible PC, and use the phone as a modem to enable (E)GPRS connections from the PC.

<span id="page-71-0"></span>To define the settings for (E)GPRS connections from the PC, press **Menu**, and select *Settings*  $\rightarrow$  *Connectivity*  $\rightarrow$  *GPRS*  $\rightarrow$  *GPRS modem* settings.

- To activate the access point that you want, select *Active access* point.
- To change the access point settings, select *Edit active access* point. Contact your network operator or service provider for the access point name (APN).

You can also set the (E)GPRS dial-up service settings (access point name) on the PC using the Nokia Modem Options software. If you have set the settings both on the PC and on the phone, note that the PC settings will be used.

# **Call settings**

Press **Menu**, and select *Settings* → *Call settings*.

- *Call divert* (network service) to direct your incoming calls to another number such as your voice mailbox (network service). (network service) to direct your incoming calls to another number such as your voice mailbox (network service).
- Automatic volume control  $-$  Select On to automatically set the volume of the earpiece at a certain level that you have set with the volume keys.
- *Anykey answer* Select  $\partial n$ , and you can answer an incoming call by briefly pressing any key except the power key, the selection keys  $\implies$  and  $\blacktriangledown$ , and  $\varnothing$ .
- *Automatic redial* Select  $\overline{\rho n}$  and the phone will make a maximum of 10 more attempts to connect the call after an unsuccessful call attempt.
- *Speed dialling* Select  $\rho_n$  and the names and phone numbers assigned to the one-touch dialing keys, from  $\left[\frac{2}{\text{disc}}\right]$  to  $\left[\frac{1}{\text{d}s}\right]$ , can be dialed by pressing and holding the corresponding number key.
- *Call waiting* Select *Activate*, and the network notifies you of an incoming call while you have a call in progress (network service).
- *Summary after call* Select  $\mathcal{Q}_n$  and the phone briefly displays the approximate duration and cost (network service) after each call.
- Send my caller ID  $-$  Select Yes, and your phone number is displayed to the person you are calling (network service). Select Set by network, and the setting agreed upon with your service provider is used.
- Line for outgoing calls (network service) to select phone lines 1 or 2 for making calls.

If you select *Line 2* and have not subscribed to this network service, you are not be able to make calls. However, calls on both lines can be answered regardless of the selected line.

١

## **Phone settings**

Press *Menu*, and select *Settings*  $\rightarrow$  *Phone settings*. Select from the following settings:

• Language settings - To set the language for the display texts, select *Phone language*. If *Automatic* is selected, the phone selects the language according to the information on the SIM card.

To use another language for writing text, select *Writing language*.

- Memory status to view the amount of free and used memory for each function.
- *Automatic keyguard*  $-$  to lock the keypad to avoid accidental key presses. During a call, the phone operates normally. When you end or reject a call, the keypad remains locked.
- *Security keyguard* to set the phone to ask for the security code when you unlock the keyguard.
- Cell info display to indicate when you use the phone in a cellular network based on Micro Cellular Network (MCN) technology (network services).
- *Welcome note* to key in a personal note that is shown briefly when you switch on the phone.
- *Operator selection* to set the **phone to automatically select** cellular networks available in vour area.

If you select *Manual*, you can choose a network that has a roaming agreement with your home service provider.

• Confirm SIM service actions  $\rightarrow$  to confirm messages sent between your phone and your service provider.

Note that accessing these services may involve sending a text message or a phone call. You may be charged for these services.

- *Help text activation*  $-$  to set the phone to show help texts. Help texts provide information on using features of the phone.
- *Start-up tone* to play a tone when the phone is switched on.

## **Chat and my presence settings**

For availability of the settings for *Chat* and *My presence*, contact your network operator or service provider. You can receive the chat and presence settings over the air. [SeeOver the air settings service{No](#page-21-0) [generated text before found for](#page-21-0) '[#on\\_page](#page-21-0)'[}22.](#page-21-0)

#### **Editing and activating the settings**

- 1. Press **Menu**, and select Settings → Chat and my presence settings.
- 2. To key in the settings, select Current chat and presence settings scroll to the set you would like to activate, and press **Activate**.
- 3. Select *Edit current chat and presence sett*. Select each of the settings one by one, and key in all the required settings according to the information that you received from your network operator or service provider. Note that the connection settings are in the Connection settings menu.

## **IM and my presence settings**

For availability of the settings for *Chat* and *My presence*, contact your network operator or service provider. You can receive the chat and presence settings over the air. [SeeOver the air settings service{No](#page-21-0) [generated text before found for](#page-21-0)  $\frac{4}{10}$  page'[}22.](#page-21-0)

#### **Editing and activating the settings**

- 1. Press **Menu**, and select Settings → Chat and my presence settings.
- 2. To key in the settings, select *Current chat and presence settings* scroll to the set you would like to activate, and press **Activate**.
- 3. Select *Edit current chat and presence sett*. Select each of the settings one by one, and key in all the required settings according to the information that you received from your network operator or service provider. Note that the connection settings are in the Connection settings menu.

## **Enhancement settings**

The enhancement settings menu appears only if the phone has been or is currently connected to a compatible mobile enhancement, such as the handsfree unit.

Press **Menu**, and select *Settings* → *Enhancement settings*. You can select an enhancement if the corresponding enhancement is or has been connected to the phone. For some enhancements, you can select options that can be activated automatically when you connect the enhancement.

## ■ Security settings

Security settings contains settings for access codes and other security features.

When security features that restrict calls are in use (such as call barring, closed user group and fixed dialing) calls still may be possible to the official emergency number programmed into your device.

Press **Menu**, and select *Settings* – Security settings. Select from the following options:

• PIN code request — to set the phone to request your PIN code every time the phone is switched on.

- Call barring service (network service) to restrict calls.
- Fixed dialling to restrict your outgoing calls and text messages to selected phone numbers if this function is supported by your SIM card.

When fixed dialing is on, (E)GPRS connections are not possible except while sending text messages over an (E)GPRS connection; the recipient's phone number and the message center number must be included in the fixed dialing list.

- *Closed user group* (network service) to specify the groups of people whom you can call and who can call you.
- Security level to set the phone to ask for the security code whenever a new SIM card is inserted into the phone, select *Phone*.

To set the phone to ask for the security code when the SIM card memory is selected, when you change the memory in use or copy from one memory to another, select *Memory*.

• Access codes - to change access codes.

## **Restore factory settings**

You can reset some of the menu settings to their original values.

- 1. Press **Menu**, and select Settings → Restore factory settings.
- 2. Key in the security code, and press **OK**.

Note that the data that you keyed in or downloaded is not deleted, for example, the names and phone numbers saved in **Contacts** 

# **10. Gallery**

You can save images and ringing tones that, for example, have been received in multimedia messages in the folders of the gallery.

Your phone supports a Digital Rights Management (DRM) system to protect acquired content. A piece of content, for example, a ringing tone, can be protected and associated with certain usage rules, for example, the number of usage times and a certain usage period. The rules are defined in the content's activation key, which can be delivered either together with the content or independently depending on the service provider. You may be able to update these activation keys. Always check the delivery terms of any content and activation key before acquiring them, as they may be subject to a fee. The gallery uses shared memory. [SeeShared memory{No](#page-7-0) [generated text before found for](#page-7-0) '[#on\\_page](#page-7-0)'[}8.](#page-7-0)

## **Folders in the gallery**

- 1. Press **Menu**, and select Gallery.
- 2. Open a folder to view the files in it, or press **Options** and select an option for the folder.
	- Select Add folder, Delete folder, Move, Rename folder, Details, Type of view, or Sort. You cannot delete, rename, or move the original folders on the phone.
	- Select *Memory status* to view the memory consumption information of the phone.
	- Select *Activation key list* to view the list of all available activation keys. You can delete the expired activation keys, for example.
	- Select *Downloads* to download more images and tones.

To check the availability of different services, pricing, and tariffs, contact your network operator and/or service provider. Download content only from sources you trust.

3. If you opened a folder, scroll to the desired file. To view the file, press **Open**, or to send the file using MMS, press  $\mathbb{S}$ . The phone can play video clips in 3GP format (H.263 baseline and MPEG-4 simple profile).

Press **Options**, and select the desired option from the list.

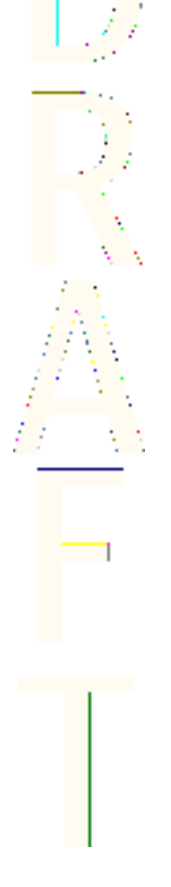

## **11. Media**

## **Camera**

You can take photos with the **built-in camera.** 

The camera lens is on the back of the phone, and the main display of the phone works as a viewfinder. The camera produces images in JPEG format and video clips in H.263 (SubQCIF) format.

## **Taking a photo**

- 1. Press **Menu**, and select Media → Camera.
- 2. To take a standard photo, select *Standard photo*, or to take a photo that you can add to a name or phone number saved in contacts, select *Portrait photo*. If the lighting is dim, select *Night* mode.
- 3. The image appears on the display, which is used as the viewfinder.

To take 5 photos in quick succession, press **Options**, and select Image sequence.

4. To capture and save a photo, press *Capture*. The phone saves the photo in the *Images* folder in the *Gallery* menu.

After a photo is saved, press **Options**, and you can select from the list of options.

5. To take another photo, press **Back**, or to delete the taken photo, press **Delete**.

#### **Recording a video clip**

- 1. Press **Menu**, and select Media → Camera → Video.
- 2. To start recording a video clip, press **Record.** To pause the recording, press **Pause**, and to resume the

recording, press **Continue**.

- 3. To stop the recording, press **Stop**. The phone saves the recording in the *Video clips* folder of the *Gallery* menu.
- 4. To view the recording, press **Play**, to record another video clip, press **Back**, or to select from the list of options, press **Options**.

#### **Camera settings**

To adjust the camera settings in the *Camera* menu, select *Settings*, and select an option from the list. You can set the default camera mode, the length of the video clips, and the camera sounds, image quality, and the default title.

## **Radio**

The FM radio uses the wire of the headset as an antenna. A compatible headset needs to be attached to the device for the FM radio to function properly.

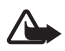

**Warning:** Listen to music at a moderate level. Continuous exposure to high volume may damage your hearing.

Note that the quality of the radio broadcast depends on the coverage of the radio station in a particular area.

#### **Turning the radio on and off**

- 1. To turn on the radio, press **Menu**, and select Media → Radio.
- 2. If you have saved radio channels, scroll to the channel you want to listen to, or select a radio channel location 1 to 9 by pressing the corresponding number key.

When using the compatible headset supplied with the headset key, press the key to scroll to the saved radio channel you want.

3. To turn off the radio, press **Options**, and select Switch off.

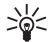

**Tip:** To turn off the radio quickly, press and hold  $\mathscr{B}$ .

#### **Tuning a radio channel**

When the radio is on, press and hold  $\triangle$  or  $\triangledown$  to start the channel search. Searching stops when a channel is found. To save the channel, select *Save channel*. Key in the name of the channel, and press **OK**. Select the location where you want to save the channel.

#### **Using the loudspeaker**

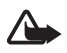

**Warning:** Do not hold the device near your ear when the loudspeaker is in use, because the volume may be extremely loud.

When the radio is on, press **Options**, and select Loudspeaker to listen to the radio using the loudspeaker. Keep the headset connected to the phone.

## **Voice recorder**

You can record speech, sound, or an active call for up to 3 minutes. For example, this is useful when recording a name and phone number to be written down later. You can also set a recording as a ringing tone.

The recorder cannot be used when a data call or GPRS connection is active.  $\overline{\phantom{0}}$ 

### **Recording sound**

- 1. Press **Menu**, and select Media → Voice recorder.
- 2. To start the recording, select *Record*. To start recording a call, press **Options**, and select Record. While recording a call, hold the phone in the normal position  $n\hat{e}$  ar your ear. All parties to the call will hear a faint beep approximately every 5 seconds.
- 3. To end the recording, press **Stop**. The recording is saved in the Recordings folder of the Gallery menu.

## **12. Push to talk**

To connect to the push to talk service, press **Menu**, and select Push to talk  $\rightarrow$  Switch PTT on.

## **Push to talk menu options**

#### **Connecting to the push to talk service**

To begin the conversation, press the push to talk key. This two-way communication means one person talks while the others listen through the loudspeaker in the phone. The speakers talk alternately.

Be sure to hold the phone in front of you and not to your ear. Use the loudspeaker to listen. Do not hold the phone to your ear. Continuous exposure to high volume may damage your hearing.

• To connect to the push to talk service, press **Menu**, and select *Push to talk*  $\rightarrow$  *Switch PTT on*: ((gtn\_stat\_poc\_active)) indicates that there is a connection to the push to talk connection is lost, the phone automatically tries to reconnect. ((gtn\_stat\_poc\_suspend )) indicates that the service is temporarily unavailable. *Switch PTT off* is displayed during a call.

#### **Making a one-to-one call**

One-to-one calls are calls you make to only one person, instead of a group. After you have connected to the push to talk service, use the Contacts list to make the call

Select *Contacts* and the name of the person you want to call, and press the push to talk key.

OR

Choose a callback from the list of received Callback requests, and press the push to talk key. OR

#### **Push to talk**

Choose a nickname from the Active members view list, and press the push to talk key.

#### **Adding one-to-one contacts**

You can save the names of persons you make *{getDisplayText()* failed<sup>*[d]*</sup> atn.poc.sett.individ.calls<sup>]</sup> one-to-one calls to often.

Open *Contacts*, and select *Add contact*. OR

Enter the phone number, and press [text\_softkey\_ok]OK**OK**.

#### **Sending a callback request**

If you make a one-to-one call or a group call and do not get a response, you can send a request for the person or group to call you back.

- 1. Open Contacts list, and select foetDisplayText() failed} [qtn.poc.hdr.details] Details.
- 2. Highlight the e-mail address, and select **Options** → Send callback.When the request is delivered, *{getDisplayText() failed}* [qtn.stme.conf.cbr.sent] Callback request sent is displayed. If the person you are calling is not connected to the service, {getDisplayText() failed}[qtn.err.sending.failed] Sending failed is displayed.

#### **Responding to a callback request**

When someone sends you a callback request, Callback request received is displayed in the Callback inbox. To respond to the request:

- 1. To open the *Callback inbox*, press *View*. The nickname of the sender is shown.
- 2. To make a  ${getDisplayText}$  failed Aqtn.poc.sett.individ.calls one-to-one call, press *Push to talk*.
- 3. To send a call request back to the sender, select *Send callback*.

To delete the request, press *{getDisplayText() failed}*((QTN.POC.LIST. DELETE.CALLBACK)).

#### **Saving the callback request sender**

When you receive a callback request from someone who is not in your contacts list, you can save the name in your phone book.

- 1. Press **Options**, and select View PTT address.
- 2. To make a new entry, select *{getDisplayText() failed}* [qtn.poc.list.add.contact] Add contact; to attach the address to an existing contact, select *{getDisplayText() failed}*{qtn.poc.list.edit. address} Edit address.

## **Creating and setting up groups**

When you call a group, all members joined to the group hear the call simultaneously.

Three types of talk groups can be created for push to talk over cellular. Open groups can be created by users, and new members can be added by invitation. Closed groups allow only selected participants provisioned by an administrator to participate in a group call. A third type of group is a new group of selected members in a provisioned group. For example, a business could have a closed group, plus separate groups created for business functions.

Each user is identified by a user name. given by the service provider. Group members can choose a nickname for each group, which is shown as a caller identification.

Groups are registered with a URL (uniform resource locator) address. One user registers the group URL in the network by joining the group session the first time.

### **Inviting members to a group**

To invite new members to a group, you can send a text message from the Push to talk menu.

- 1. Select *Push to talk*  $\rightarrow$  *Group list*  $\rightarrow$  *Options*  $\rightarrow$  *Send invitationVia* text message.
- 2. Enter the phone number of each new member, or use the Contacts list

#### **Responding to an invitation**

When you receive a text message invitation to a group, *Group* invitation received: is displayed in your *Inbox*.

- 1. To see the nickname of the person who sent the invitation and the group address, select **View**.
- 2. To add the group to your phone, select *Add group*; to reject the invitation, select *{getDisplayText() failed}*]qtn.poc.quest.discard. invite] Discard invitation.
- 3. To choose the status of a group after saving, select *Default*, Listened, or Inactive.

### **■ Talking to a group**

To talk to the Default group after connecting to the push to talk service, press the *Push to talk* key. You will hear a tone indicating that access is granted, and the menu displays your nickname.

Continue to press and hold *Push to talk* the entire time you are talking. When you have finished, release the key.

To try to respond to a group while another member is talking, press the *Push to talk* key. You will hear a tone and *Queuing* is displayed. Release the key and wait for the other person to finish. Press Push to talk again when the speaker has finished.

Talking in a group is allowed on a first-come-first-served basis. When someone stops talking, the first person to press *Push to talk* talks next.

Remember to hold the phone in front of you during a *Push to talk* call so you can see the display. Speak toward the microphone, and do not cover the loudspeaker with your hands.

**Push to talk**

## **Disconnecting from the push to talk service**

To end the connection to the *Push to talk* service, select Switch PTT off. The push to talk icon cannot be seen on the display after the connection ends.

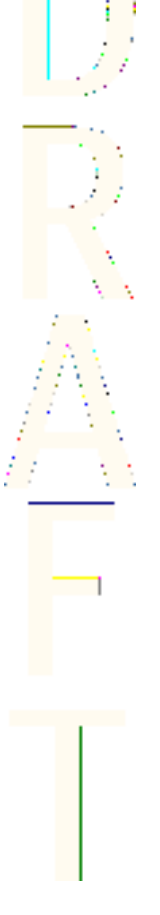

**86**

## **13. Organizer**

## **Alarm clock**

#### **Setting the alarm time and tone**

The alarm clock works even if the phone is switched off if there is enough power in the battery.

- 1. To set the alarm, press **Menu**, and select *Organiser*  $\rightarrow$  Alarm clock  $\rightarrow$  Alarm time.
- 2. To set a tone for the alarm, select *Alarm tone*.

To select the radio as an alarm tone, connect the headset to the phone. The channel most recently selected is the alarm tone. The radio alarm is played through the loudspeaker even though the headset is connected. If the headset is removed, the default alarm tone replaces the radio.

#### **When the alarm time expires**

If the alarm time is reached while the device is switched off, the device switches itself on and starts sounding the alarm tone. If you press **Stop**, the device asks whether you want to activate the device for calls. Press **No** to switch off the device or **Yes** to make and receive calls. Do not press **Yes** when wireless phone use may cause interference or danger.

When the alarm tone sounds while the phone is switched on, the display flashes *Alarm!* and shows the current time. To turn off the alarm, press **Stop**. To stop the alarm for ten minutes, press **Snooze** or any key except **Stop**.

## **■ Calendar**

You can track appointments, meetings, birthdays, anniversaries, and other events. You can set a calendar alarm as a reminder.

Press **Menu**, and select *Organiser*  $\rightarrow$  *Calendar*. Scroll to the day that you want. The current day is indicated by a frame around it. If any notes are set for the day, the day is shown in bold.

- To view the notes for the day, press **View**. To view a single note, **press View.** If you set an alarm for a note, the indicator  $\mathcal{P}$  is displayed. If there are no notes for the day, press **Add note** to add one.
- To view an entire week, press Options, and select Week view.
- To add a new note, press **Options**, and select Make a note.
- To set the date, time, or first day of the week, press **Options**, and select **Settings**. To delete old notes automatically after a specified time, select *Auto-delete*. The repeated notes, for example, birthday notes, will not be deleted.

When the phone sounds an alarm for a note, press **View**, and the

phone displays the note. If the phone displays a call note  $\mathbb{T}$ , you can call the number by pressing  $\mathbb{S}$ .

## **To-do list**

You can save a note for a task that you have to do, select a priority level for the note, and mark it as done when you have completed it. You can sort the notes by priority or by date.

Press **Menu**, and select *Organiser → To-do list*.

To add a new note when the note list is empty, press *Add note*, or if you have saved notes, press **Options**, and select Add. Key in the note, and press **Save**. Select the priority for the note. The phone automatically sets the deadline without an alarm for the note. To change the deadline, view the note and select the option for deadline.

## **Notes**

You can write and send notes to compatible devices with infrared, text messaging, or multimedia messaging.

Press **Menu**, and select *Organiser → Notes*.

- To create a note if the list of notes is empty, press **Add note**. If you already have notes saved, press **Options**, and select Make a note, key in the note, and save it.
- To add the current time and date to a note when you are keying in a note, press **Options**, and select *Insert time & date*.

۹

## **Synchronization**

If you save data on a remote and compatible Internet server, you can synchronize your phone by starting the synchronization from the phone. Synchronizing to the remote server is a network service. You can also synchronize the data in your phone contacts and calendar to correspond with the data of a compatible PC by starting the synchronization from the PC. The contact data in your SIM card will not be synchronized. Note that answering an incoming call during synchronization will end the synchronization, and you must restart it.

## **Synchronizing from the phone**

Before synchronizing from the phone, you may need to do the following:

- 1. Subscribe to a synchronization service. For more information on availability and the synchronization service settings, contact your network operator or service provider.
- 2. Retrieve the synchronization settings from your network operator or service provider. See Synchronization settings {No [generated text before found for](#page-89-0) '[#on\\_page](#page-89-0)'[}90.](#page-89-0)

<span id="page-89-0"></span>3. Set the connection settings you need for the synchronization. [SeeSaving service settings{No generated text before found for](#page-100-0) '[#on\\_page](#page-100-0)'[}101.](#page-100-0)

To start the synchronization from the phone:

- 1. Activate the connection settings you need for the synchronization. [SeeSaving service settings{No generated text](#page-100-0) [before found for](#page-100-0) '[#on\\_page](#page-100-0)'[}101.](#page-100-0)
- 2. Press **Menu**, and select *Organiser*  $\rightarrow$  *Synchronisation*  $\rightarrow$  *Settings*  $\rightarrow$  Active Internet sync settings. Scroll to the set that you wish to activate, and press **Activate**. You can mark the data to be synchronized. SeeSynchronization settings{No generated text before found for '#on\_page'}90.
- 3. Press **Menu**, and select *Organiser*  $\rightarrow$  *Synchronise.*
- 4. The marked data of the active set is synchronized after confirmation.

Note that synchronizing for the first time, or after an interrupted synchronization, may take  $\mu$  to  $30$  minutes to complete if the contacts or calendar are full.

## **Synchronization settings**

You may receive the synchronization settings as an over-the-air message from the network operator or service provider. [SeeOver the](#page-21-0) [air settings service{No generated text before found for](#page-21-0) '[#on\\_page](#page-21-0)'[}](#page-21-0) [22.](#page-21-0)

#### **Keying in the settings manually**

- 1. Press **Menu**, and select Organiser → Synchronisation → Settings  $\rightarrow$  Active Internet sync settings.
- 2. Scroll to the set that you wish to activate, and press **Activate**.

You must activate the set where you want to save the synchronization settings. A set is a collection of settings required to make a connection to a service.

3. Select *Edit active Internet sync settings*. Select each setting one by one, and key in all the required settings.

To key in the user name and password for server alerted synchronization, select *PC sync settings*.

The user name and password must be the same in the phone and in the PC.

### **Synchronizing from a compatible PC**

To synchronize the contacts and calendar from a compatible PC, use either an infrared connection or a data cable. You must also have the PC Suite software installed on the PC. Start the synchronization from the PC using PC Suite.

## **Wallet**

In *Wallet*, you can save personal information such as credit card numbers, user names, or passwords. You can easily retrieve data and automatically fill in data fields while you are making purchases online.

The data saved in the wallet is protected with a code that you define when you access the wallet for the first time.

- 1. When *Create wallet code:* is displayed, key in the code (4 to 10 digits) you choose, and press  $OK$
- 2. When *Verify wallet code:* is displayed, key in the code again, and press OK.
- To delete the wallet code and all contents of the wallet, key in \*#7370925538# (\*#res wallet# in letters) while in standby mode. You also need your security code.
- To add or edit contents, access the wallet menu.
- To use the contents of the wallet in a mobile service, access Wallet from the browser.

#### **Accessing the wallet menu**

To access the Wallet menu, press **Menu**, and select Organiser → Wallet. Key in your wallet code, press **OK**, and select from the list of options:

• *Wallet profiles* — to create card combinations for different services.

A wallet profile is helpful when the service requires you to fill in many data items. You can select the appropriate wallet profile instead of selecting different cards separately.

- *Cards* to save personal card information.
- *Tickets* to save notifications of e-tickets you have bought. To view the tickets, press **Options**, and select View.
- Receipts to save receipts of purchases.
- *Personal notes* to save personal information you want to keep protected by using the wallet PIN code.
- *Settings* to change the wallet code, and set the RFID (radio frequency identification) code.

## **Saving card details**

- 1. Press **Menu**, and select *Organiser* → *Wallet*, enter the wallet code, press **OK**, and select Cards.
- 2. Select the card type to save details.
- 3. To add cards if no card is added, press **Add new**; otherwise, press **Options**, and select *Add new*. Fill in the fields with details.

If your service provider supports over-the-air services, you can receive card information to your phone. The notification tells you to which category the card belongs. Save or discard the received card. You can view and rename the card, but you cannot edit it. Check with you service provider for availability.

## **Personal notes**

You can add personal notes to save account numbers, codes, or notations.

- To create a personal note, access the wallet, and select *Personal* notes. If no note is added, press **Add new**; otherwise, press **Options**, and select *Add new.*
- To view a note, scroll to the desired note, and press **View**.
- To edit a displayed note, press **Edit**.

While viewing a note, press **Options**, and select from the following:

- Send via text msq. sends the note as a text message.
- Copy to calendar saves the note in the calendar as a memo.
- *Use detail* extracts numbers, e-mail addresses, and web addresses from a note.
- *Delete* deletes the note.

After you save the card details, you can combine them into a wallet profile. Wallet profiles can be used to retrieve data from different cards while browsing.

#### **Creating a wallet profile**

When you have saved your personal card details, you can combine them together into a wallet profile. Use the profile to retrieve wallet data from different cards while browsing.

- 1. Access the wallet and select *Wallet profiles*.
- 2. To create a new wallet profile if no profile is added, press **Add new**; otherwise, press **Options**, and select Add new.
- 3. Select the desired information from the wallet cards. When Wallet profile name: is displayed, enter a name for the profile.

#### **Wallet settings**

To change the wallet settings, access the wallet, and select *Settings*.

- To change the wallet code, select *Change code*.
- To set the RFID code (radio frequency identification), select  $RFD$ .

# **14. Applications**

#### **Games**

In this menu you can use and manage the Java games installed in the phone.

Press **Menu**, and select *Applications* → *Games*.

Select from the following list:

• *Select game* - to select and open a game. Scroll to the game or a game set, and press **Open** or press **States**. Press **Options** to select from the list of options. [SeeOptions for an application or](#page-94-0) [application set{No generated text before found for](#page-94-0) '[#on\\_page](#page-94-0)'[}95.](#page-94-0)

Once you have opened a game, you can select the short instructions for the game.

- Game downloads to download a game to the phone.
- *Memory* to view the amount of memory available for game and application installations.
- *Settings* to set sounds, lights, and shakes for games.

Note that running games may consume the battery power faster. You may need to connect the phone to the charger.

### ■ Collection

In this menu you can use and manage the Java applications installed in the phone.

 $\overline{\phantom{a}}$ 

#### **Managing the applications**

To access the applications, press **Menu**, and select Applications → Collection. See{No generated text before found for '#on\_page'}94.

#### <span id="page-94-0"></span>**Options for an application or application set**

- *Delete* to delete the application or application set from the phone.
- ((qtn list app permissions))  $+$  to restrict the application from accessing the network.
- *Update version* (network service)  $\frac{1}{\sqrt{1-\epsilon}}$  to check if a new version of the application is available for download from *Services*.
- *Web page* to provide further information or additional data for the application from an Internet page. This feature needs to be supported by the network. It is only shown if an Internet address has been provided with the application.
- Connect via to set the phone to use specific service settings if the application needs them. Your phone uses the service settings for the browser by default.
- *Details* to give additional information about the application.

#### **Downloading an application or a game**

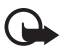

**Important:** Only install applications from sources that offer adequate protection against harmful software.

Your device may have some bookmarks loaded for sites not affiliated with Nokia. Nokia does not warrant or endorse these sites. If you choose to access them, you should take the same precautions, for security or content, as you would with any Internet site.

• The phone supports I2ME Java applications. Ensure that the application or game is compatible with your phone before downloading it. You can download new Java games or applications in different ways: Press **Menu**, and select

Applications  $\rightarrow$  Games  $\rightarrow$  Game downloads or Applications  $\rightarrow$ Collection  $\rightarrow$  App. downloads. Select More bookmarks to access the list of bookmarks in the *Services* menu. Select the appropriate bookmark to connect to the desired site. To check the availability of different services, pricing and tariffs, contact your network operator and/or service provider.

• Press **Menu**, and select *Download links*. Select to download an appropriate application or game.  $\frac{1}{2}$ 

#### **Fitness coach**

Fitness coach is an interactive personal trainer to help you improve your fitness level, strength, endurance, or weight control. Programs are created based on your personal data, whether for training indoors or outdoors.

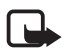

**Note:** Fitness coach contains general information on personal fitness. It does not guarantee results. Consult your physician before starting any exercise program.

#### **Extras**

#### **Calculator**

#### **Performing a calculation**

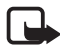

**Note:** This calculator has limited accuracy and is designed for simple calculations.

- 1. Press **Menu**, and select Applications → Extras → Calculator.
- 2. When '0' is displayed on the screen, key in the first number in the calculation. Press  $\sqrt{e^{i\theta}}$  to enter a decimal point.
- 3. Press **Options**, and select Add, Subtract, Multiply, Divide, Square, Square root, or Change sign. Alternatively, to add, subtract, multiply, or divide, press  $\overline{\mathscr{F}_{\pm}}$  repeatedly.
- 4. Key in the second number for the calculation, if needed. For a total, press **Equals**.
- 5. To start a new calculation, press and hold **Clear**.

#### **Converting currency**

- 1. To save the exchange rate, press**Options**, and select Exchange rate.
- 2. Key in the exchange rate, press  $\sqrt{f}$  for a decimal point, and press **OK**.

The exchange rate remains in the memory until you replace it with another one.

- 3. To perform the currency conversion, key in the amount to be converted, and press **Options**.
- 4. Select the type of conversion you want: In domestic or In foreign.

## **Digital compass**

The phone has a digital compass that shows direction both graphically and in digits.

The compass should always be properly calibrated. Electromagnetic fields, large metal objects, and other external circumstances may reduce the accuracy of the compass. Never rely solely on the compass of the phone.

You must set the declination according to your location. Each direction will be adiusted with that value.

While using the compass, hold the phone horizontally by using the bubble level in the top left corner of the phone. The compass deactivates and goes into standby mode after a certain time to save power; press **Continue** to activate the compass again. You can prevent the compass from going into standby mode by pressing a number key every few minutes.

You can use the flashlight when the compass is active.

#### **Calibrating the compass**

1. Press **Menu**, and select *Applications*  $\rightarrow$  *Extras*  $\rightarrow$  *Compass.* 

- 2. If the phone requests you to calibrate the compass, Compass must be calibrated first is shown. Otherwise, press **Options**, and select Calibration.
- 3. To start the calibration, press **Yes**. Place the phone on a horizontal, level surface, and carefully rotate it; or, while holding it horizontally, slowly turn it around. Use the rotating graphic on the display to observe the speed of rotation. When the calibration is finished, *Compass calibrated* appears.

#### **Setting the declination**

- 1. Press **Menu**, and select *Applications*  $\rightarrow$  *Extras*  $\rightarrow$  *Compass.*
- 2. Press **Options**, and select *Settings*  $\rightarrow$  *Declination*  $\rightarrow$  *Set* declination to set the declination.

To activate the last set declination value, select On.

- 3. Key in the declination value in degrees from 0 to 180, and press **OK**.
- 4. Select the direction of the declination:  $East(+)$  or  $West(-)$ .

#### **Setting and resetting the direction**

- 1. Press **Menu**, and select *Applications*  $\rightarrow$  *Extras*  $\rightarrow$  *Compass.*
- 2. To reset the direction of the intended destination, press **Reset** and **Yes**. Point the phone in the direction of the intended destination, and press **Set direc.**.
- 3. The arrow points in the direction you have set, and the numeric value is shown at the top right of the display. When the arrow points up on the display, the phone is pointed in the correct direction.

#### **Countdown timer**

To start the countdown timer, press **Menu**, select Applications → *Extras*  $\rightarrow$  *Countdown timer*, and press *Select*. Key in the alarm time, and press **OK**. If you want, write your own note that is displayed when the time expires.

To change the countdown timer, select *Change time*; or to stop the timer, select Stop timer.

If the set alarm time is reached when the phone is in standby mode, the phone sounds a tone and flashes the note you created or Countdown time up. To mute the alarm, press any key. If no key is pressed, the alarm stops within 30 seconds. To stop the alarm and delete the text note, press **Exit**. To set the countdown timer again, press **Restart** .

#### **Stopwatch**

Using the stopwatch or allowing it to run in the background when using other features increases the demand on battery power and reduces the battery life.

Press **Menu**, and select Applications → Extras → Stopwatch.

• To take intermediate times, select Split timing. To start the time observation, press **Start**. To take an intermediate time, press *Split*. To stop measuring time, press **Stop**. To save the time, press **Save**.

To set the stopwatch timing in the background, press  $\mathscr{B}$ .

- To take lap times, select *Lap timing*. To set the stopwatch timing in the background, press  $\mathscr{B}.$
- To view the timing that you have set in the background, press **Continue**.
- To view the most recently measured time if the stopwatch is not reset, select Show last.
- To view or delete the saved times, select *View times* or *Delete* times.

#### **Sound meter**

You can measure the approximate hoise level of the environment.

#### **Applications**

The sound meter provides general measurements for personal use that may vary from scientific measurements.

Note that you cannot measure the noise level during a call or while a headset is connected to the phone.

To start sound monitoring, press **Menu**, and select Applications →  $Extras \rightarrow$  Sound meter.

The sound meter bar graphically shows the noise level, and the peak level is indicated. The upper number indicates the peak level and the lower framed number the current level of the sound.

To open the list of options, press **Options**. You can, for example, activate the dynamic sound monitoring.

#### **Thermometer**

The thermometer measures temperature in Celsius and Fahrenheit. You can set the phone to display the temperature on the display in the standby mode. The thermometer is useful in planning and monitoring your outdoor activities, but it is not intended for professional use.

The thermometer provides general measurements for personal use that may vary from scientific measurements.

Press **Menu**, and select Applications → Extras → Thermometer.

- To show (or hide) the temperature value in standby mode, select Show thermom. (or Hide thermometer).
- To set the phone to show the temperature in Celsius or Fahrenheit, select Temp. format.

## <span id="page-100-0"></span>**15. Services**

You can access various services with the browser. These services may include, for example, weather reports, news, flight times, and financial information.

Check the availability of these services, pricing, and tariffs with your network operator and the service provider whose service you wish to use. Service providers will also give you instructions on how to use their services.

With your phone browser you can view services that use wireless markup language (WML) or extensible hypertext markup language (XHTML) on their pages. The appearance of the pages may vary due to the limited size of the phone display. Note that you may not be able to view all page details.

## ■ Basic steps for accessing and using services

- 1. Save the service settings that are required to access the service that you want to use.
- 2. Make a connection to the service.  $\cdot$   $\cdot$
- 3. Start browsing the pages of the service.
- 4. Once you have finished browsing, end the connection to the service.

## **Saving service settings**

You may receive service settings as an over the air message from the network operator or service provider that offers the service that you want to use. You can also key in the settings manually or add and edit the settings with PC Suite.

For more information and for the correct settings, contact the network operator or service provider that offers the service that you want to use. You can receive the service settings over the air. [SeeOver the air settings service{No generated text before found for](#page-21-0) '[#on\\_page](#page-21-0)'[}22.](#page-21-0)

#### **Keying in the service settings manually**

- 1. Press **Menu**, and select Services → Settings → Connection settings.
- 2. Select *Active service settings*. Scroll to the connection set that you would like to activate, and press **Activate**. A connection set is a group of settings required to connect to a service.
- 3. Select *Edit active service settings.*
- 4. Select each of the settings one by one and key in all the required settings according to the information that you have received from your network operator or service provider. Note that all bearerrelated settings are in the Bearer settings menu.

## **Connecting to a service**

- 1. Activate the service settings of the service that you want to use. Press **Menu**, and select Services → Settings → Connection  $settings \rightarrow Active$  *settings*  $\rightarrow$  *Active service settings*. Select and activate the desired connection set.
- 2. Make a connection to the service, for example, press **Menu**, and select *Services* → *Home*.

## **Browsing pages**

After you connect to a service, you dan start to browse the pages. The function of the phone keys may vary by service, so follow the quides on the phone display. For more information, contact your service provider.

Note that if GPRS is selected as the data bearer, and you receive a call or a text message, or make a call during an (E)GPRS connection, the (E)GPRS connection is suspended (on hold). After a call, for example, the phone tries to reconnect the (E)GPRS connection.

#### **Using the keys for browsing**

- To browse, use any of the scroll keys.
- To select a highlighted item, press  $\mathbb{S}$ , or press **Open** to open the link.
- To enter letters and numbers in the text editor, press the keys  $\boxed{00}$  -  $\boxed{\text{warg}}$ . To enter special characters, press the key  $\overline{X}$ .

Press **Options**, and the following options may be available. The service provider may also offer other options.

- *Shortcuts* opens a new list of options that are specific to the page.
- Home returns to the homepage of the service provider.
- Add bookmark saves the page as a bookmark.
- Other options shows a list of other options, for example, some security options.
- Reload reloads and updates the current page.
- *Ouit* quits browsing and **disconnects.**

Some phone functions are available while browsing. You can make a voice call, send touch tones while a voice call is in progress, and save a name and a phone number from a page.

## **Disconnecting from a service**

To quit browsing and disconnect, press **Options**, and select Quit. When Quit browsing? is shown, press **Yes**. Alternatively, press twice, or press and hold  $\mathbb{Z}$ .

## **Appearance settings**

You can change the appearance of the pages. While browsing, press **Options**, and select *Other options*  $\rightarrow$  *Appear. settings*, or in standby mode, press **Menu**, and select *Services* → Settings → Appearance settings. You can, for example, set the font size or select if the text will be abbreviated on a page.

## **Bookmarks**

Your device may have some bookmarks loaded for sites not affiliated with Nokia. Nokia does not warrant or endorse these sites. If you choose to access them, you should take the same precautions, for security or content, as you would with any Internet site.

You can save addresses of browser pages as bookmarks in the phone memory.

#### **Selecting a bookmark**

- 1. While browsing, press **Options**, and select Bookmarks, or in standby mode, press **Menu**, and select Services → Bookmarks.
- 2. Scroll to the bookmark that you want to use, and press **Select** or  $\mathbb S$  to make a connection to the page associated with the bookmark.

#### **Receiving a bookmark**

When you receive a bookmark (sent as bookmark), *1 bookmark* received is displayed. Press **Show**, and press **Save** to save the bookmark.

### **Downloading**

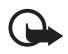

**Important:** Only install applications from sources that offer adequate protection against harmful software.

You can download tones, images, games, or applications to the phone while browsing. Press **Options**, select Download links, and select Tone downloads, Graphic downloads, Game downloads, or App. downloads.

## **Service inbox**

The phone can receive service messages (pushed messages) from your service provider.

#### **Viewing service messages**

- To view a received service message, press **Show**. If you press **Exit**, the message is moved to *Service inbox*. To access the *Service* inbox later, press **Menu**, and select Services → Service inbox.
- To manage a service message while browsing, press **Options**, and select Other options  $\rightarrow$  Service inbox. Scroll to the message that you want, press **Retrieve** to download the marked content from the page, or press **Options**, and select Details or Delete.

#### **Service inbox settings**

- To select settings for service messages, press **Menu**, and select Services  $\rightarrow$  Settings  $\rightarrow$  Service inbox settings. To set the phone to receive (or reject) service messages, select *Service messages* and On (or  $Off$ ).
- To automatically activate the browser when the phone has received a service message in standby mode if you have set the

phone to receive service messages, select *Automatic connection*  $\rightarrow$  Automatic connection on. If you select Automatic connection off, the phone activates the browser only after you have selected *Retrieve* when the phone has received a service message.

## **Cache memory**

A cache is a memory location that is used to store data temporarily. If you have tried to access or have accessed confidential information requiring passwords, empty the cache after each use. The information or services you have accessed is stored in the cache.

- To empty the cache while **browsing**, press **Options**, and select Other options  $\rightarrow$  Clear the cache.
- To empty the cache in standby mode, press **Menu**, and select  $ServiceS \rightarrow Clear$  the cache.

## **■ Cookies**

A cookie is data that a site saves in the cache memory of your browser. The data can be, for example, your user information or your browsing preferences. Cookies are saved until you clear the cache memory. SeeCache memory{No generated text before found for '#on\_page'}106.

You can set the phone to allow or prevent the receiving of cookies.

- 1. While browsing, press **Options**, and select Other options → Security → Cookies, or in standby mode, press **Menu**, and select Services → Settings → Security settings → Cookies.
- 2. Select Allow or Reject.

## **Browser security**

Security features may be required for some services, such as banking services or online shopping. For such connections you need security certificates and possibly a security module, which may be available on your SIM card. For more information, contact your service provider.

### **Security module**

The security module improves security services for applications requiring a browser connection, and allows you to use a digital signature. The security module can contain certificates as well as private and public keys. The certificates are saved in the security module by the service provider.

Press **Menu**, and select Services → Settings → Security settings → Security module settings. Select Security module details to view the security module details, and *Module PIN request* to set the phone to request the module PIN when you use services provided by the security module. Select *Change module PIN* to change the module PIN, if allowed by the security module, or *Change signing PIN* to change a signing PIN.

[SeeAccess codes{No generated text before found for](#page-15-0) '[#on\\_page](#page-15-0)'[}16.](#page-15-0)

## **Certificates**

**Important:** Note that even if the use of certificates makes the risks involved in remote connections and software installation considerably smaller, they must be used correctly in order to benefit from increased security. The existence of a certificate does not offer any protection by itself; the certificate manager must contain correct, authentic, or trusted certificates for increased security to be available. Certificates have a restricted lifetime. If Expired certificate or Certificate not valid yet is shown even if the certificate should be valid, check that the current date and time in your device are correct.

Before changing any certificate settings, you must make sure that you really trust the owner of the certificate and that the certificate really belongs to the listed owner.

There are three kinds of certificates: server certificates, authority certificates, and user certificates. You may receive these certificates from your service provider. Authority certificates and user certificates may also be saved in the security module by the service

provider. The security indicator  $\mathcal{L}$  is displayed during a connection if the data transmission between the phone and the content server is encrypted.

## **Digital signatures**

You can create digital signatures with your phone. The signature can be traced back to you by the private key in the security module and the user certificate that was used to perform the signature. Using the digital signature is similar to signing your name to a paper bill. contract, or other document.

To create a digital signature, select a link on a page, for example, the title of a book that you want to buy and its price. The text to sign (including, for example, the amount and date) will be shown. Check that the header text is  $Read$  and that the digital signature icon

**fil∜** is shown.

If the digital signature icon does not appear, there is a security breach, and you should not enter any personal data such as your signing PIN.

To sign the text, read all of the text first, then select **Sign**.

Note that the text may not fit on a single screen. Therefore, make sure to scroll through and read all of the text before signing.

Select the user certificate that you want to use. Key in the signing PIN, and press **OK**. The digital signature icon disappears, and the service may display a confirmation of your purchase.
# **Battery information**

Your device is powered by a rechargeable battery. The full performance of a new battery is achieved only after two or three complete charge and discharge cycles. The battery can be charged and discharged hundreds of times but it will eventually wear out. When the talk and standby times are noticeably shorter than normal, buy a new battery. Use only Nokia approved batteries, and recharge your battery only with Nokia approved chargers designated for this device.

Unplug the charger from the electrical plug and the device when not in use. Do not leave the battery connected to a charger. Overcharging may shorten its lifetime. If left unused, a fully charged battery will lose its charge over time. Temperature extremes can affect the ability of your battery to charge.

Use the battery only for its intended purpose. Never use any charger or battery that is damaged.

Do not short-circuit the battery. Accidental short-circuiting can occur when a metallic object such as a coin, clip, or pen causes direct connection of the positive  $(+)$  and negative (-) terminals of the battery. (These look like metal strips on the battery.) This might happen, for example, when you carry a spare battery in your pocket or purse. Short-circuiting the terminals may damage the battery or the connecting object.

Leaving the battery in hot or cold places, such as in a closed car in summer or winter conditions, will reduce the capacity and lifetime of the battery. Always try to keep the battery between 15°C and 25°C (59°F and 77°F). A device with a hot or cold battery may not work temporarily, even when the battery is fully charged. Battery performance is particularly limited in temperatures well below freezing.

Do not dispose of batteries in a fire! Dispose of batteries according to local regulations. Please recycle when possible. Do not dispose as household waste.

# **CARE AND MAINTENANCE**

#### **Section Metadata**

Your device is a product of superior design and craftsmanship and should be treated with care. The suggestions below will help you protect your warranty coverage.

- Keep the device dry. Precipitation, humidity and all types of liquids or moisture can contain minerals that will corrode electronic circuits. If your device does get wet, remove the battery and allow the device to dry completely before replacing it.
- Do not use or store the device in dusty, dirty areas. Its moving parts and electronic components can be damaged.
- Do not store the device in hot areas. High temperatures can shorten the life of electronic devices, damage batteries, and warp or melt certain plastics.
- Do not store the device in cold areas. When the device returns to its normal temperature, moisture can form inside the device and damage electronic circuit boards.
- Do not attempt to open the device other than as instructed in this guide.
- Do not drop, knock, or shake the device. Rough handling can break internal circuit boards and fine mechanics.
- Do not use harsh chemicals, cleaning solvents, or strong detergents to clean the device.
- Do not paint the device. Paint can clog the moving parts and prevent proper operation.
- Use a soft, clean, dry cloth to clean any lenses (such as camera, proximity sensor, and light sensor lenses).
- $\bullet$  Use only the supplied or an approved replacement antenna. Unauthorised antennas, modifications, or attachments could damage the device and may violate regulations governing radio devices.

#### **CARE AND MAINTENANCE**

All of the above suggestions apply equally to your device, battery, charger, or any enhancement. If any device is not working properly, take it to the nearest authorized service facility for service.

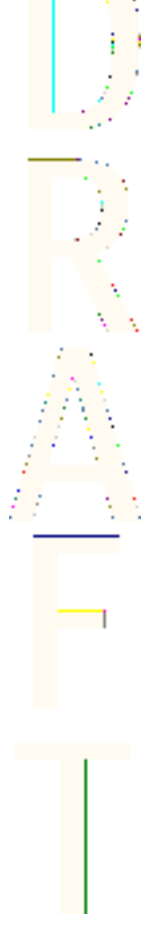

**111**

# **Additional Safety**

## **Operating environment**

Remember to follow any special regulations in force in any area and always switch off your device when its use is prohibited or when it may cause interference or danger. Use the device only in its normal operating positions. To maintain compliance with radio frequency exposure quidelines only use enhancements approved by Nokia for use with this device. When the device is on and being worn on the body, always use an approved holder or carrying case.

## **Medical devices**

Operation of any radio transmitting equipment, including wireless phones, may interfere with the functionality of inadequately protected medical devices. Consult a physician or the manufacturer of the medical device to determine if they are adequately shielded from external RF energy or if you have any questions. Switch off your device in health care facilities when any regulations posted in these areas instruct you to do so. Hospitals or health care facilities may be using equipment that could be sensitive to external RF energy.

### **Pacemakers**

Pacemaker manufacturers recommend that a minimum separation of 6 in. (15.3 cm) be maintained between a wireless phone and a pacemaker to avoid potential interference with the pacemaker. These recommendations are consistent with the independent research by and recommendations of Wireless Technology Research. Persons with pacemakers should:

- always keep the device more than 6 in.  $(15.3 \text{ cm})$  from their pacemaker when the device is switched on:
- not carry the device in a breast pocket; and
- hold the device to the ear opposite the pacemaker to minimise the potential for interference.
- If you have any reason to suspect that interference is taking place, switch off your device immediately.

### **Hearing aids**

Some digital wireless devices may interfere with some hearing aids. If interference occurs, consult your service provider.

## **Vehicles**

RF signals may affect improperly installed or inadequately shielded electronic systems in motor vehicles such as electronic fuel injection systems, electronic antiskid (antilock) braking systems, electronic speed control systems, air bag systems. For more information, check with the manufacturer or its representative of your vehicle or any equipment that has been added.

Only qualified personnel should service the device, or install the device in a vehicle. Faulty installation or service may be dangerous and may invalidate any warranty that may apply to the device. Check regularly that all wireless device equipment in your vehicle is mounted and operating properly. Do not store or carry flammable liquids, gases, or explosive materials in the same compartment as the device, its parts, or enhancements. For vehicles equipped with an air bag, remember that air bags inflate with great force. Do not place objects, including installed or portable wireless equipment in the area over the air bag or in the air bag deployment area. If in-vehicle wireless equipment is improperly installed and the air bag inflates, serious injury could result.

## **POTENTIALLY EXPLOSIVE ENVIRONMENTS**

Switch off your device when in any area with a potentially explosive atmosphere and obey all signs and instructions. Potentially explosive atmospheres include areas where you would normally be advised to turn off your vehicle engine. Sparks in such areas could cause an explosion or fire resulting in bodily injury or even death. Switch off the device at refuelling points such as near gas pumps at service stations. Observe restrictions on the use of radio equipment in fuel depots, storage, and distribution areas, chemical plants or where blasting operations are in progress. Areas with a potentially explosive atmosphere are often but not always clearly marked. They include below deck on boats, chemical transfer or storage facilities, vehicles using liquefied petroleum gas (such as propane or butane). and areas where the air contains chemicals or particles such as grain, dust or metal powders.

## **Emergency calls**

**Important:** Wireless phones, including this device, operate using radio signals, wireless networks, landline networks, and user-programmed functions. Because of this, connections in all conditions cannot be guaranteed. You should never rely solely on any wireless device for essential communications like medical emergencies.

To make an emergency call:

1. If the device is not on, switch it on. Check for adequate signal strength.

Some networks may require that a valid SIM card is properly inserted in the device.

- 2. Press  $\mathbb{Z}$  as many times as needed to clear the display and ready the device for calls.
- 3. Key in the official emergency number for your present location. Emergency numbers vary by location.
- 4. Press the  $\mathbb{Q}$  key.

If certain features are in use, you may first need to turn those features off before you can make an emergency call. If the device is in offline or flight mode you must change the profile to activate the phone function before you can make an emergency call. Consult this guide or your service provider for more information.

When making an emergency call, give all the necessary information as accurately as possible. You<mark>r w</mark>ireless device may be the only means of communication at the scene of an accident. Do not end the call until given permission to do so.

# **E** Certification Information (SAR)

### **THIS MODEL PHONE MEETS THE GOVERNMENT'S REQUIREMENTS FOR EXPOSURE TO RADIO WAVES.**

Your wireless phone is a radio transmitter and receiver. It is designed and manufactured not to exceed the emission limits for exposure to radio frequency (RF) energy set by the Federal Communications Commission of the U.S. Government. These limits are part of comprehensive guidelines and establish permitted levels of RF energy for the general population. The quidelines are based on standards that were developed by independent scientific organizations through periodic and thorough evaluation of scientific studies. The standards include a substantial safety margin designed to assure the safety of all persons, regardless of age and health.

The exposure standard for wireless mobile phones employs a unit of measurement known as the Specific Absorption Rate, or SAR. The SAR limit set by the FCC is 1.6W/kg.\* Tests for SAR are conducted using standard operating positions accepted by the FCC with the phone transmitting at its highest certified power level in all tested frequency bands. Although the SAR is determined at the highest certified power level, the actual SAR level of the phone while operating can be well below the maximum value. This is because the phone is designed to operate at multiple power levels so as to use

only the power required to reach the network. In general, the closer you are to a wireless base station antenna, the lower the power output.

Before a phone model is available for sale to the public, it must be tested and certified to the FCC that it does not exceed the limit established by the government-adopted requirement for safe exposure. The tests are performed in positions and locations (for example, at the ear and worn on the body) as required by the FCC for each model.

The highest SAR value for this model phone as reported to the FCC when tested for use at the ear is  $0.47$  W/kg, and when worn on the body, as described in this user guide, is 1.21 W/kg. (Body-worn measurements differ among phone models, depending upon available enhancements and FCC requirements).

While there may be differences between the SAR levels of various phones and at various positions, they all meet the government requirement. The FCC has granted an Equipment Authorization for this model phone with all reported SAR levels evaluated as in compliance with the FCC RF exposure guidelines. SAR information on this model phone is on file with the FCC and can be found under the Display Grant section of http://www.fcc.gov/oet/fccid after searching on FCC ID LJPNPL-5.

For body worn operation, this **phone** has been tested and meets the FCC RF exposure guidelines for use with a carry case, belt clip, or holder that contains no metal and that positions the handset a minimum of 1.5 cm (5/8-inch) from the body. Use of other carry cases, belt clips, or holders may not ensure compliance with FCC RF exposure guidelines. If you do not use a body-worn accessory and are not holding the phone at the ear, position the handset a minimum of 1.5 cm (5/8-inch) from your body when the phone is switched on.

\*In the United States and Canada, the SAR limit for mobile phones used by the public is 1.6 watts/kilogram (W/kg) averaged over one gram of tissue. The standard incorporates a substantial margin of

safety to give additional protection for the public and to account for any variations in measurements. SAR values may vary depending on national reporting requirements and the network band. For SAR information in other regions please look under product information at www.nokia.com.

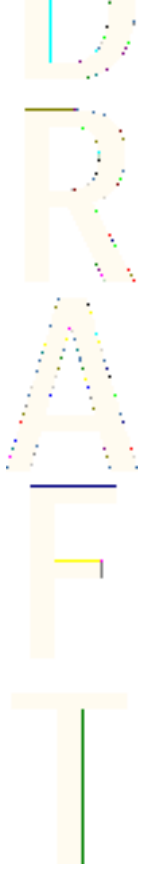

**117**

# **Technical information**

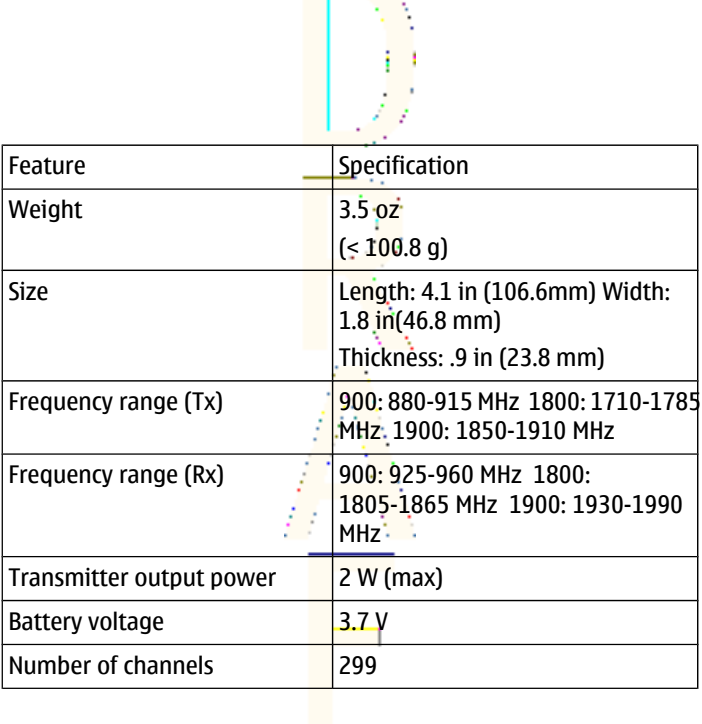

**Contract Avenue** 

**118**

# **Nokia One-Year Limited Warranty**

Nokia Inc. ("Nokia") warrants that this cellular phone ("Product") is free from defects in material and workmanship that result in Product failure during normal usage, according to the following terms and conditions:

- 1. The limited warranty for the Product extends for ONE (1) year beginning on the date of the purchase of the Product. This one year period is extended by each whole day that the Product is out of your possession for repair under this warranty.
- 2. The limited warranty extends only to the original purchaser ("Consumer") of the Product and is not assignable or transferable to any subsequent purchaser/end-user.
- 3. The limited warranty extends only to Consumers who purchase the Product in the United States of America.
- 4. During the limited warranty period, Nokia will repair, or replace, at Nokia's sole option, any defective parts, or any parts that will not properly operate for their intended use with new or refurbished replacement items if such repair or replacement is needed because of product malfunction or failure during normal usage. No charge will be made to the Consumer for any such parts. Nokia will also pay for the labor charges incurred by Nokia in repairing or replacing the defective parts. The limited warranty does not cover defects in appearance, cosmetic, decorative or structural items, including framing, and any non-operative parts. Nokia's limit of liability under the limited warranty shall be the actual cash value of the Product at the time the Consumer returns the Product for repair, determined by the price paid by the Consumer for the Product less  $\frac{1}{a}$  reasonable amount for usage. Nokia shall not be liable for any other losses or damages. These remedies are the Consumer's exclusive remedies for breach of warranty.
- 5. Upon request from Nokia, the Consumer must prove the date of the original purchase of the Product by a dated bill of sale or dated itemized receipt.
- 6. The Consumer shall bear the cost of shipping the Product to Nokia in Melbourne, Florida. Nokia shall bear the cost of shipping the Product back to the Consumer after the completion of service under this limited warranty.
- 7. The Consumer shall have no coverage or benefits under this limited warranty if any of the following conditions are applicable:
	- a) The Product has been subjected to abnormal use, abnormal conditions, improper storage, exposure to moisture or dampness, unauthorized modifications, unauthorized connections, unauthorized repair, misuse, neglect, abuse, accident, alteration, improper installation, or other acts which are not the fault of Nokia, including damage caused by shipping.
	- b) The Product has been damaged from external causes such as collision with an object, or from fire, flooding, sand, dirt, windstorm, lightning, earthquake or damage from exposure to weather conditions, an Act of God, or battery leakage, theft, blown fuse, or improper use of any electrical source, damage caused by computer or internet viruses, bugs, worms, Trojan Horses, cancelbots or damage caused by the connection to other products not recommended for interconnection by Nokia.
	- c) Nokia was not advised in writing by the Consumer of the alleged defect or malfunction of the Product within fourteen (14) days after the expiration of the applicable limited warranty period.
	- d) The Product serial number plate or the enhancement data code has been removed, defaced or altered.
- e) The defect or damage was caused by the defective function of the cellular system or by inadequate signal reception by the external antenna, or viruses or other software problems introduced into the Product.
- 8. Nokia does not warrant uninterrupted or error-free operation of the Product. If a problem develops during the limited warranty period, the Consumer shall take the following step-by-step procedure:
	- a) The Consumer shall return the Product to the place of purchase for repair or replacement processing.
	- b) If "a" is not convenient because of distance (more than 50 miles) or for other good cause, the Consumer shall ship the Product prepaid and insured to:

Nokia Inc., Attn: Repair Department

795 West Nasa Blvd.

Melbourne, FL 32901

- c) The Consumer shall include a return address, daytime phone number and/or fax number, complete description of the problem, proof of purchase and service agreement (if applicable). Expenses related to removing the Product from an installation are not covered under this limited warranty.The Consumer shall include a return address, daytime phone number and/or fax number, complete description of the problem, proof of purchase and service agreement (if applicable). Expenses related to removing the Product from an installation are not covered under this limited warranty.
- d) The Consumer will be billed for any parts or labor charges not covered by this limited warranty. The Consumer will be responsible for any expenses related to reinstallation of the Product.
- e) Nokia will repair the Product under the limited warranty within 30 days after receipt of the Product. If Nokia cannot perform repairs covered under this limited warranty within 30 days, or after a reasonable number of atternots to repair the same defect, Nokia at its option, will provide a replacement Product or refund the purchase price of the Product less a reasonable amount for usage. In some states the Consumer may have the right to a loaner if the repair of the Product takes more than ten (10) days. Please contact the Customer Service Center at Nokia at the telephone number listed at the end of this warranty if you need a loaner and the repair of the Product has taken or is estimated to **take more than ten (10) days.**
- f) If the Product is returned during the limited warranty period, but the problem with the Product is not covered under the terms and conditions of this limited warranty, the Consumer will be notified and given an estimate of the charges the Consumer must pay to have the Product repaired, with all shipping charges billed to the Consumer. If the estimate is refused, the Product will be returned freight collect. If the Product is returned after the expiration of the limited warranty period, Nokia's normal service policies shall apply and the Consumer will be responsible for all shipping charges.
- 9. You (the Consumer) understand that the product may consist of refurbished equipment that contains used components, some of which have been reprocessed. The used components comply with Product performance and reliability specifications.
- 1 ANY IMPLIED WARRANTY OF MERCHANTABILITY, OR FITNESS FOR A
- 0. PARTICULAR PURPOSE OR USE, SHALL BE LIMITED TO THE DURATION OF THE FOREGOING LIMITED WRITTEN WARRANTY, OTHERWISE, THE FOREGOING LIMITED WARRANTY IS THE CONSUMER'S SOLE AND EXCLUSIVE REMEDY AND IS IN LIEU OF ALL OTHER WARRANTIES, EXPRESS OR IMPLIED. NOKIA SHALL NOT BE LIABLE FOR SPECIAL, INCIDENTAL, PUNITIVE OR CONSEQUENTIAL DAMAGES, INCLUDING BUT NOT LIMITED TO LOSS OF ANTICIPATED BENEFITS OR PROFITS.

LOSS OF SAVINGS OR REVENUE, LOSS OF DATA, PUNITIVE DAMAGES, LOSS OF USE OF THE PRODUCT OR ANY ASSOCIATED EQUIPMENT, COST OF CAPITAL, COST OF ANY SUBSTITUTE EQUIPMENT OR FACILITIES, DOWNTIME, THE CLAIMS OF ANY THIRD PARTIES, INCLUDING CUSTOMERS, AND INJURY TO PROPERTY, RESULTING FROM THE PURCHASE OR USE OF THE PRODUCT OR ARISING FROM BREACH OF THE WARRANTY, BREACH OF CONTRACT, NEGLIGENCE, STRICT TORT, OR ANY OTHER LEGAL OR EQUITABLE THEORY, EVEN IF NOKIA KNEW OF THE LIKELIHOOD OF SUCH DAMAGES. NOKIA SHALL NOT BE LIABLE FOR DELAY IN RENDERING SERVICE UNDER THE LIMITED WARRANTY, OR LOSS OF USE DURING THE PERIOD THAT THE PRODUCT IS BEING REPAIRED.

- 1 Some states do not allow limitation of how long an implied
- 1. warranty lasts, so the one y<mark>e</mark>ar wa<mark>rra</mark>nty limitation may not apply to you (the Consumer). Some states do not allow the exclusion or limitation of incidental and consequential damages, so certain of the above limitations or exclusions may not apply to you (the Consumer). This limited warranty gives the Consumer specific legal rights and the Consumer may also have other rights which vary from state to state. : .
- 1 Nokia neither assumes nor authorizes any authorized service
- 2. center or any other person or entity to assume for it any other obligation or liability beyond that which is expressly provided for in this limited warranty including the provider or seller of any extended warranty or service agreement.
- 1 This is the entire warranty between Nokia and the Consumer, and
- 3. supersedes all prior and contemporaneous agreements or understandings, oral or written, relating to the Product, and no representation, promise or condition not contained herein shall modify these terms.
- 1 This limited warranty allocates the risk of failure of the Product
- 4. between the Consumer and No<mark>ki</mark>a. The allocation is recognized by the Consumer and is reflected in the purchase price.
- 1 Any action or lawsuit for breach of warranty must be commenced
- 5. within eighteen (18) months following purchase of the Product.
- 1 Questions concerning this limited warranty may be directed to:
- 6. Nokia Inc. Attn: Customer S<mark>erv</mark>ice 7<mark>725</mark> Woodland Center Blvd., Ste. 150 Tampa, FL 33614 Telephone: 1-888-NOKIA-2U (1-888-665-4228) Facsimile: (813) 287-6612 TTY/TDD Users Only: 1-800-24-NOKIA (1-800-246-6542)
- 1 The limited warranty perio<mark>d for No</mark>kia supplied attachments and
- 7. accessories is specifically de<mark>fi</mark>ned <mark>wit</mark>hin their own warranty cards and packaging.

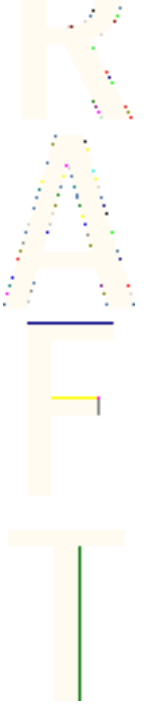

## **Appendices**

## **Appendix A Message from the CTIA**

#### **(Cellular Telecommunications & Internet Association) to all users of mobile phones**

**A Guide to Safe and Responsible Wireless Phone Use**

1

Safety is the most important call you will ever make.

Tens of millions of people in the U.S. today take advantage of the unique combination of convenience, safety and value delivered by the wireless telephone. Quite simply, the wireless phone gives people the powerful ability to communicate by voice--almost anywhere, anytime--with the boss, with a client, with the kids, with emergency personnel or even with the police. Each year, Americans make billions of calls from their wireless phones, and the numbers are rapidly growing.

But an important responsibility accompanies those benefits, one that every wireless phone user must uphold. When driving a car, driving is your first responsibility. A wireless phone can be an invaluable tool, but good judgment must be exercised at all times while driving a motor vehicle--whether on the phone or not.

The basic lessons are ones we all learned as teenagers. Driving requires alertness, caution and courtesy. It requires a heavy dose of basic common sense--keep your head up, keep your eyes on the road, check your mirrors frequently and watch out for other drivers. It requires obeying all traffic signs and signals and staying within the speed limit. It means using seatbelts and requiring other passengers to do the same.

But with wireless phone use, driving safely means a little more. This brochure is a call to wireless phone users everywhere to make safety their first priority when behind the wheel of a car. Wireless telecommunications is keeping us in touch, simplifying our lives, protecting us in emergencies and providing opportunities to help others in need.

<sup>1 © 2001</sup> Cellular Telecommunications & Internet Association. All Rights Reserved. 1250 Connecticut Avenue, NW Suite 800, Washington, DC 20036. Phone: (202) 785-0081

When it comes to the use of wireless phones, safety is your most important call.

Wireless Phone "Safety Tips" Below are safety tips to follow while driving and using a wireless phone which should be easy to remember.

- Get to know your wireless phone and its features such as speed dial and redial. Carefully read your instruction manual and learn to take advantage of valuable features most phones offer, including automatic redial and memory. Also, work to memorize the phone keypad so you can use the speed dial function without taking your attention off the road.
- When available, use a hands free device. A number of hands free wireless phone accessories are readily available today. Whether you choose an installed mounted device for your wireless phone or a speaker phone accessory, take advantage of these devices if available to you.
- Position your wireless phone within easy reach. Make sure you place your wireless phone within easy reach and where you can grab it without removing your eyes from the road. If you get an incoming call at an inconvenient time, if possible, let your voice mail answer it for you.
- Suspend conversations during hazardous driving conditions or situations. Let the person you are speaking with know you are driving; if necessary, suspend the call in heavy traffic or hazardous weather conditions. Rain, sleet, snow and ice can be hazardous, but so is heavy traffic. As a driver, your first responsibility is to pay attention to the road.
- Do not take notes or look up phone numbers while driving. If you are reading an address book or business card, or writing a "to do" list while driving a car, you are not watching where you are going. It's common sense. Don't get caught in a dangerous situation because you are reading or writing and not paying attention to the road or nearby vehicles.
- Dial sensibly and assess the traffic; if possible, place calls when you are not moving or before pulling into traffic. Try to plan your calls before you begin your trip or attempt to coincide your calls with times you may be stopped at a stop sign, red light or otherwise stationary. But if you need to dial while driving, follow this simple tip--dial only a few numbers, check the road and your mirrors, then continue.
- Do not engage in stressful or emotional conversations that may be distracting. Stressful or emotional conversations and driving do not mix--they are distracting and even dangerous when you are behind the wheel of a car. Make people you are talking with aware you are driving and if necessary, suspend conversations which have the potential to divert your attention from the road.
- Use your wireless phone to call for help. Your wireless phone is one of the greatest tools you can own to protect yourself and your family in dangerous situations--with your phone at your side, help is only three numbers away. Dial 9-1-1 or other local emergency number in the case of fire, traffic accident, road hazard or medical emergency. Remember, it is a free call on your wireless phone!
- Use your wireless phone to help others in emergencies. Your wireless phone provides you a perfect opportunity to be a "Good Samaritan" in your community. If you see an auto accident, crime in progress or other serious emergency where lives are in danger, call 9-1-1 or other local emergency number, as you would want others to do for you.
- Call roadside assistance or a special wireless non-emergency assistance number when necessary. Certain situations you encounter while driving may require attention, but are not urgent enough to merit a call for emergency services. But you still can use your wireless phone to lend a hand. If you see a broken-down vehicle posing no serious hazard, a broken traffic signal, a minor traffic accident where no one appears injured or a vehicle you know to be stolen, call roadside assistance or other special non-emergency wireless number.

Careless, distracted individuals and people driving irresponsibly represent a hazard to everyone on the road. Since 1984, the Cellular Telecommunications Industry Association and the wireless industry have conducted educational outreach to inform wireless phone users of their responsibilities as safe drivers and good citizens. As we approach a new century, more and more of us will take advantage of the benefits of wireless telephones. And, as we take to the roads, we all have a responsibility to drive safely. The wireless industry reminds you to use your phone safely when driving.

For more information, please call 1-888-901-SAFE. For updates: www.wowcom.com/consumer/issues/driving/articles.com?ID=85

### **Appendix B Message from the FDA**

#### **Message from the FDA**

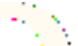

©July 18, 2001 For updates: www.fda.gov/cdrh/phones

- Do wireless phones pose a health hazard? The available scientific evidence does not show that any health problems are associated with using wireless phones. There is no proof, however, that wireless phones are absolutely safe. Wireless phones emit low levels of radio frequency energy (RF) in the microwave range while being used. They also emit very low levels of RF when in the standby mode. Whereas high levels of RF can produce health effects (by heating tissue). exposure to low level RF that does not produce heating effects causes no known adverse health effects. Many studies of low level RF exposures have not found any biological effects. Some studies have suggested that some biological effects may occur, but such findings have not been confirmed by additional research. In some cases, other researchers have had difficulty in reproducing those studies, or in determining the reasons for inconsistent results.
- What is FDA's role concerning the safety of wireless phones? Under the law, FDA does not review the safety of radiation-emitting consumer products such as wireless phones before they can be sold, as it does with new drugs or medical devices. However, the agency has authority to take action if wireless phones are shown to emit radio frequency energy (RF) at a level that is hazardous to the user. In such a case, FDA could require the manufacturers of wireless phones to notify users of the health hazard and to repair, replace or recall the phones so that the hazard no longer exists. Although the existing scientific data do not justify FDA regulatory actions, FDA has urged the wireless phone industry to take a number of steps, including the following: Support needed research into possible biological effects of RF of the type emitted by wireless phones; Design wireless phones in a way that minimizes any RF exposure to the user that is not necessary for device function; and Cooperate in providing users of wireless phones with the best possible information on possible effects of wireless phone use on human health. FDA belongs to an interagency working group of the federal agencies that have responsibility for different aspects of RF safety to ensure coordinated efforts at the federal level. The following agencies belong to this working group: National Institute for Occupational Safety and Health Environmental Protection Agency

Federal Communications Commission Occupational Safety and Health Administration National Telecommunications and Information Administration The National Institutes of Health participates in some interagency working group activities, as well. FDA shares regulatory responsibilities for wireless phones with the Federal Communications Commission (FCC). All phones that are sold in the United States must comply with FCC safety quidelines that limit RF exposure. FCC relies on FDA and other health agencies for safety questions about wireless phones. FCC also regulates the base stations that the wireless phone networks rely upon. While these base stations operate at higher power than do the wireless phones themselves, the RF exposures that people get from these base stations are typically thousands of times lower than those they can get from wireless phones. Base stations are thus not the subject of the safety questions discussed in this document.

- What kinds of phones are the subject of this update? The term wireless phone refers here to hand-held wireless phones with built-in antennas, often called cell mobile or PCS phones. These types of wireless phones can expose the user to measurable radiofrequency energy (RF) because of the short distance between the phone and the user's head. These RF exposures are limited by Federal Communications Commission safety guidelines that were developed with the advice of FDA and other federal health and safety agencies. When the phone is located at greater distances from the user, the exposure to RF is drastically lower because a person's RF exposure decreases rapidly with increasing distance from the source. The so-called cordless phones; which have a base unit connected to the telephone wiring in a house, typically operate at far lower power levels, and thus produce RF exposures far below the FCC safety limits.
- What kinds of phones are the subject of this update? The term wireless phone refers here to hand-held wireless phones with built-in antennas, often called cell mobile or PCS phones. These types of wireless phones can expose the user to measurable radiofrequency energy (RF) because of the short distance between the phone and the user's head. These  $R_F$  exposures are limited by Federal Communications Commission safety guidelines that were developed with the advice of FDA and other federal health and safety agencies. When the phone is located at greater distances from the user, the exposure to RF is drastically lower because a person's RF exposure decreases rapidly with increasing distance from

the source. The so-called cordless phones; which have a base unit connected to the telephone wiring in a house, typically operate at far lower power levels, and thus produce RF exposures far below the FCC safety limits.

- What are the results of the research done already? The research done thus far has produced conflicting results, and many studies have suffered from flaws in their research methods. Animal experiments investigating the effects of radiofrequency energy (RF) exposures characteristic of wireless phones have yielded conflicting results that often cannot be repeated in other laboratories. A few animal studies, however, have suggested that low levels of RF could accelerate the development of cancer in laboratory animals. However, many of the studies that showed increased tumor development used animals that had been genetically engineered or treated with cancer-causing chemicals so as to be pre-disposed to develop cancer in the absence of RF exposure. Other studies exposed the animals to RF for up to 22 hours per day. These conditions are not similar to the conditions under which people use wireless phones, so we don't know with certainty what the results of such studies mean for human health. Three large epidemiology studies have been published since December 2000. Between them, the studies investigated any possible association between the use of wireless phones and primary brain cancer, glioma, meningioma, or acoustic neuroma, tumors of the brain or salivary gland, leukemia, or other cancers. None of the studies demonstrated the existence of any harmful health effects from wireless phone RF exposures. However, none of the studies can answer questions about long-term exposures, since the average period of phone use in these studies was around three years.
- What research is needed to decide whether RF exposure from wireless phones poses a health risk? A combination of laboratory studies and epidemiological studies of people actually using wireless phones would provide some of the data that are needed. Lifetime animal exposure studies could be completed in a few years. However, very large numbers of animals would be needed to provide reliable proof of a cancer promoting effect if one exists. Epidemiological studies can provide data that is directly applicable to human populations, but 10 or more years follow-up may be needed to provide answers about some health effects, such as cancer. This is because the interval between the time of exposure to a cancer-causing agent and the time tumors develop - if they do - may be many, many years. The interpretation of epidemiological studies is hampered by

difficulties in measuring actual RF exposure during day-to-day use of wireless phones. Many factors affect this measurement, such as the angle at which the phone is held, or which model of phone is used.

- What is FDA doing to find out more about the possible health effects of wireless phone RF? FDA is working with the U.S. National Toxicology Program and with groups of investigators around the world to ensure that high priority animal studies are conducted to address important questions about the effects of exposure to radiofrequency energy (RF). FDA has been a leading participant in the World Health Organization International Electromagnetic Fields (EMF) Project since its inception in 1996. An influential result of this work has been the development of a detailed agenda of research needs that has driven the establishment of new research programs around the world. The Project has also helped develop a series of public information documents on EMF issues. FDA and the Cellular Telecommunications & Internet Association (CTIA) have a formal Cooperative Research and Development Agreement (CRADA) to do research on wireless phone safety. FDA provides the scientific oversight, obtaining input from experts in government, industry, and academic organizations. CTIA-funded research is conducted through contracts to independent investigators. The initial research will include both laboratory studies and studies of wireless phone users. The CRADA will also include a broad assessment of additional research needs in the context of the latest research developments around the world.
- How can I find out how much radiofrequency energy exposure I can get by using my wireless phone? All phones sold in the United States must comply with Federal Communications Commission (FCC) guidelines that limit radiofrequency energy (RF) exposures. FCC established these guidelines in consultation with FDA and the other federal health and safety agencies. The FCC limit for RF exposure from wireless telephones is set at a Specific Absorption Rate (SAR) of 1.6 watts per kilogram (1.6 W/kg). The FCC limit is consistent with the safety standards developed by the Institute of Electrical and Electronic Engineering (IEEE) and the National Council on Radiation Protection and Measurement. The exposure limit takes into consideration the body's ability to remove heat from the tissues that absorb energy from the wireless phone and is set well below levels known to have effects. Manufacturers of wireless phones must report the RF exposure level for each model of phone to the FCC. The FCC website (http://

www.fcc.gov/oet/rfsafety) gives directions for locating the FCC identification number on your phone so you can find your phone's RF exposure level in the online listing.

- What has FDA done to measure the radiofrequency energy coming from wireless phones? The Institute of Electrical and Electronic Engineers (IEEE) is developing a technical standard for measuring the radiofrequency energy (RF) exposure from wireless phones and other wireless handsets with the participation and leadership of FDA scientists and engineers. The standard, Recommended Practice for Determining the Spatial-Peak Specific Absorption Rate (SAR) in the Human Body Due to Wireless Communications Devices: Experimental Techniques, sets forth the first consistent test methodology for measuring the rate at which RF is deposited in the heads of wireless phone users. The test method uses a tissuesimulating model of the human head. Standardized SAR test methodology is expected to greatly improve the consistency of measurements made at different laboratories on the same phone. SAR is the measurement of the amount of energy absorbed in tissue, either by the whole body or a small part of the body. It is measured in watts/kg (or milliwatts/g) of matter. This measurement is used to determine whether a wireless phone complies with safety quidelines.
- What steps can I take to reduce my exposure to radiofrequency energy from my wireless phone? If there is a risk from these products--and at this point we do not know that there is--it is probably very small. But if you are concerned about avoiding even potential risks, you can take a few simple steps to minimize your exposure to radiofrequency energy  $(RF)$ . Since time is a key factor in how much exposure a person receives, reducing the amount of time spent using a wireless phone will reduce RF exposure. If you must conduct extended conversations by wireless phone every day, you could place more distance between your body and the source of the RF, since the exposure level drops off dramatically with distance. For example, you could use a headset and carry the wireless phone away from your body or use a wireless phone connected to a remote antenna. Again, the scientific data do not demonstrate that wireless phones are harmful. But if you are concerned about the RF exposure from these products, you can use measures like those described above to reduce your RF exposure from wireless phone use.

#### **Appendices**

- What about children using wireless phones? The scientific evidence does not show a danger to users of wireless phones, including children and teenagers. If you want to take steps to lower exposure to radiofrequency energy (RF), the measures described above would apply to children and teenagers using wireless phones. Reducing the time of wireless phone use and increasing the distance between the user and the RF source will reduce RF exposure.Some groups sponsored by other national governments have advised that children be discouraged from using wireless phones at all. For example, the government in the United Kingdom distributed leaflets containing such a recommendation in December 2000. They noted that no evidence exists that using a wireless phone causes brain tumors or other ill effects. Their recommendation to limit wireless phone use by children was strictly precautionary; it was not based on scientific evidence that any health hazard exists.
- What about wireless phone interference with medical equipment? Radio frequency energy (RF) from wireless phones can interact with some electronic devices. For this reason, FDA helped develop a detailed test method to measure electromagnetic interference (EMI) of implanted cardiac pacemakers and defibrillators from wireless telephones. This test method is now part of a standard sponsored by the Association for the Advancement of Medical instrumentation (AAMI). The final draft, a joint effort by FDA, medical device manufacturers, and many other groups, was completed in late 2000. This standard will allow manufacturers to ensure that cardiac pacemakers and defibrillators are safe from wireless phone EMI. FDA has tested hearing aids for interference from handheld wireless phones and helped develop a voluntary standard sponsored by the Institute of Electrical and Electronic Engineers (IEEE). This standard specifies test methods and performance requirements for hearing aids and wireless phones so that no interference occurs when a person uses a compatible phone and a accompanied hearing aid at the same time. This standard was approved by the IEEE in 2000. FDA continues to monitor the use of wireless phones for possible interactions with other medical devices. Should harmful interference be found to occur, FDA will conduct testing to assess the interference and work to resolve the problem.
- Where can I find additional information? For additional information, please refer to the following resources:

FDA web page on wireless phoneshttp://www.fda.gov/cdrh/phones/index.html http://www.fda.gov/cdrh/phones/index.html

Federal Communications Commission (FCC) RF Safety Program http:// www.fda.gov/cdrh/phones/index.html

International Commission on Non-Ionizing Radiation Protectionhttp:// www.icnirp.del World Health Organization (WHO) International EMF Project http://www.who.int/emf

National Radiological Protection Board (UK) http://www.nrpb.org.uk/

2004 For updates:http://www.fda.gov/cdrh/phones

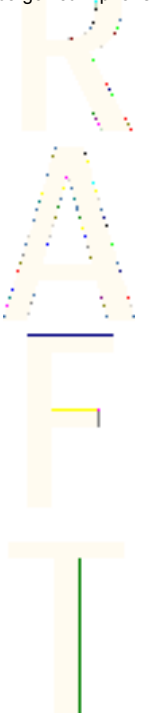

## **Index**

## **A**

**access codes [16](#page-15-0) accessing** services [101](#page-100-0) **activating help text [73](#page-72-0) alarm clock [87](#page-86-0) alarm clock display indicator [15](#page-14-0) answering a call [23](#page-22-0) appearance settings [104](#page-103-0) applications [94](#page-93-0) attaching carrying strap to phone [19](#page-18-0) automatic keypad lock [73](#page-72-0) automatic redialling [72](#page-71-0)**

#### **B**

**battery** charge level [20](#page-19-0) charging [11](#page-10-0) installing [9](#page-8-0) removing [9](#page-8-0) **bookmarks [104](#page-103-0)** receiving [104](#page-103-0) selecting [104](#page-103-0) **browser security [106](#page-105-0) browsing [102](#page-101-0)** options [103](#page-102-0) **business cards [65](#page-64-0) C cache memory [106](#page-105-0) calculator [96](#page-95-0)**

converting currency [97](#page-96-0) performing a calculation [96](#page-95-0) **calendar [87](#page-86-0) call**  $f$ unctions [23](#page-22-0) **call functions [23](#page-22-0) call waiting [24](#page-23-0)** · activating [72](#page-71-0) **calls** activating call waiting [24](#page-23-0) answering [23](#page-22-0)  $\frac{1}{2}$  answering with any key [72](#page-71-0) call settings [72](#page-71-0) call waiting [72](#page-71-0) making a call [23](#page-22-0) making a call with voice tags  $.66$  $.66$ . making a conference call [25](#page-24-0) options during a call [24](#page-23-0) redialling [72](#page-71-0) rejecting [23](#page-22-0) selecting a line for outgoing calls [73](#page-72-0) speed dialling [72](#page-71-0) speed dialling a number [23](#page-22-0) summary after call [73](#page-72-0) switching between calls [25](#page-24-0) voice dialling [65](#page-64-0) **camera [79](#page-78-0) carrying strap [19](#page-18-0) cell info display [73](#page-72-0) certificates [107](#page-106-0)**

**changing shell and key mat [17](#page-16-0) charging battery [11](#page-10-0) chat** display indicator [15](#page-14-0) setting alert tone [68](#page-67-0) settings [74](#page-73-0) **clock settings [69](#page-68-0) closed user group display indicator [16](#page-15-0) codes [16](#page-15-0) compass [97](#page-96-0) compound words [31](#page-30-0) conference calls [25](#page-24-0) connections** GPRS [70](#page-69-0) infrared [70](#page-69-0) **contact** editing or deleting details [61](#page-60-0) **converting currency [97](#page-96-0) cookies [106](#page-105-0) countdown timer [98](#page-97-0) countdown timer display indicator [16](#page-15-0) counters** message counter [37](#page-36-0) **cover [17](#page-16-0) creating** distribution lists [36](#page-35-0) SMS e-mail messages [35](#page-34-0) voice tags [66](#page-65-0)

#### **D**

**date and time settings [69](#page-68-0) deleting** multimedia messages [41](#page-40-0) **digital compass [97](#page-96-0)** <mark>ca</mark>librating [97](#page-96-0) setting and resetting the direction [98](#page-97-0) setting the declination [98](#page-97-0) **Digital Rights Management** See DRM **digital signatures [108](#page-107-0) disconnecting from a service [103](#page-102-0) display indicators [15](#page-14-0) display settings [69](#page-68-0) diverting calls [72](#page-71-0)** display indicator [16](#page-15-0) **downloadable applications** fitness coach [96](#page-95-0) games [94](#page-93-0) **downloading [104](#page-103-0)** games [94](#page-93-0) **DRM [77](#page-76-0) E e-mail** creating SMS e-mail messages [35](#page-34-0)

settings [57](#page-56-0) **e-mail messages [41](#page-40-0)** deleting [43](#page-42-0) downloading [42](#page-41-0) reading and replying [43](#page-42-0)

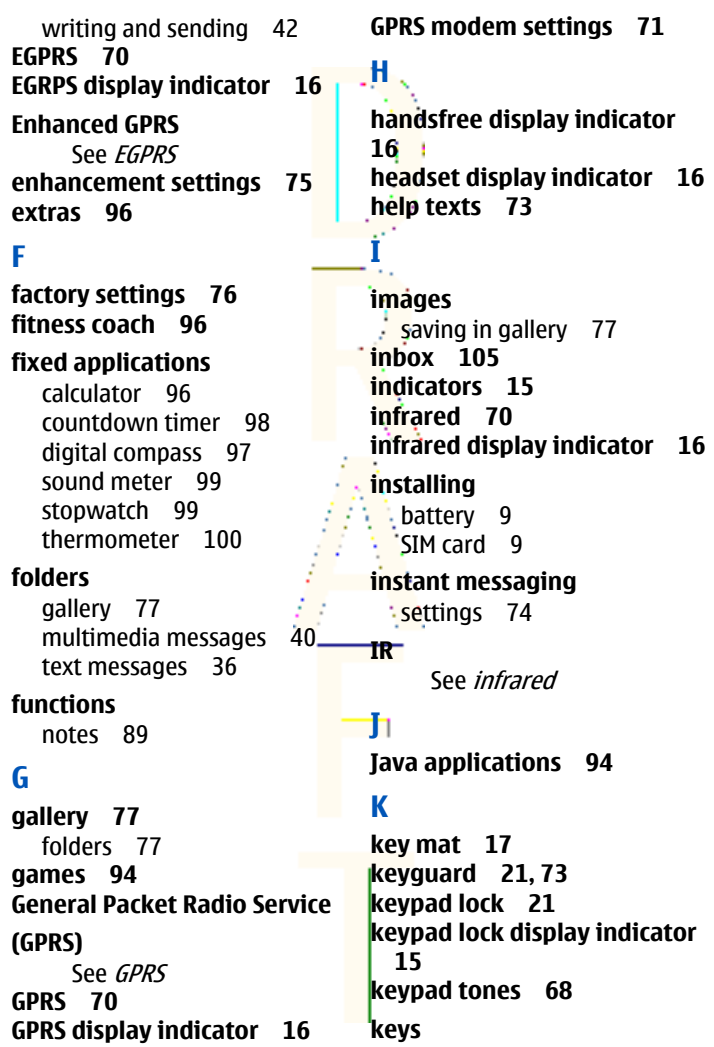

in browsing [103](#page-102-0) message counter [37](#page-36-0) left, middle and right multimedia [37](#page-36-0) selection keys [20](#page-19-0) setting alert tone [68](#page-67-0) power key [12](#page-11-0) settings [55](#page-54-0) voice [55](#page-54-0) **L Writing and sending [34](#page-33-0) language [30](#page-29-0), [73](#page-72-0) modem settings [71](#page-70-0) line for outgoing calls [73](#page-72-0) multimedia formats [37](#page-36-0) multimedia messages [37](#page-36-0) listening to voice messages [55](#page-54-0)** deleting [41](#page-40-0) folders [40](#page-39-0) **locking keypad [21](#page-20-0)** memory full [41](#page-40-0) **loopset display indicator [16](#page-15-0) loudspeaker display indicator** reading and replying to [40](#page-39-0) writing and sending [38](#page-37-0) **[16](#page-15-0) M N notes [88](#page-87-0), [89](#page-88-0) mail servers [57](#page-56-0) mailbox [57](#page-56-0) O making a call [23](#page-22-0) operator logo [20](#page-19-0) making calls with voice tags operator selection [73](#page-72-0) [66](#page-65-0) options during a call [24](#page-23-0) measuring temperatures organizer [87](#page-86-0) [100](#page-99-0) OTA memory [8](#page-7-0), [106](#page-105-0)** п See over the air settings **memory full [41](#page-40-0)** service **memory in use [59](#page-58-0) memory status [59](#page-58-0), [73,](#page-72-0) [77](#page-76-0) over the air settings service [22](#page-21-0) menu** accessing by scrolling [26](#page-25-0) **P** using the menu [26](#page-25-0) **personal shortcuts [69](#page-68-0) messages phone language [73](#page-72-0)** distribution lists [36](#page-35-0) **phone settings [73](#page-72-0)** e-mail [41](#page-40-0) **photos [79](#page-78-0)** folders [36](#page-35-0) **power key [12](#page-11-0)**

**predictive text input** setting on or off [30](#page-29-0) writing [30](#page-29-0) writing compound words [31](#page-30-0) **presence settings [74](#page-73-0) presence status [62](#page-61-0) R reading** e-mail messages [43](#page-42-0) multimedia messages [40](#page-39-0) **receiving** bookmark [104](#page-103-0) e-mail settings [57](#page-56-0) **recording voice [81](#page-80-0) redialling** setting [72](#page-71-0) **rejecting a call [23](#page-22-0) removing** battery [9](#page-8-0) **restoring factory settings [76](#page-75-0) ringing tones** saving in gallery [77](#page-76-0) **ringing volume [68](#page-67-0) S screen saver [21](#page-20-0) searching** contact name [61](#page-60-0) **selecting** bookmark [104](#page-103-0) **selecting operator [73](#page-72-0) sending** caller ID [73](#page-72-0) e-mail messages [42](#page-41-0) multimedia messages [38](#page-37-0) SMS e-mail messages [35](#page-34-0) text messages [34](#page-33-0) **service commands [57](#page-56-0) service inbox [105](#page-104-0) service messages [105](#page-104-0) services [101](#page-100-0)**  $\frac{1}{2}$  accessing and using [101](#page-100-0) browsing pages [102](#page-101-0) connecting [102](#page-101-0) disconnecting [103](#page-102-0) settings [101](#page-100-0) **settings** appearance [104](#page-103-0) call settings [72](#page-71-0) chat and my presence [74](#page-73-0) connectivity [70](#page-69-0) contacts [59](#page-58-0) display [69](#page-68-0) e-mail [57](#page-56-0) enhancements [75](#page-74-0) im and my presence [74](#page-73-0) messages [55](#page-54-0) phone [73](#page-72-0) restoring factory settings [76](#page-75-0) service inbox settings [105](#page-104-0) service settings [101](#page-100-0) time and date [69](#page-68-0) tone [68](#page-67-0) writing language [30](#page-29-0) **shared memory [8](#page-7-0)**

**shell [17](#page-16-0) shortcuts [69](#page-68-0) signal strength [20](#page-19-0) signatures [108](#page-107-0) silent mode display indicator [15](#page-14-0) SIM card** installing [9](#page-8-0) **SMS e-mail [35](#page-34-0) sound meter [99](#page-98-0) sounds** recording [81](#page-80-0) **speed dialling [67](#page-66-0)** calling [23](#page-22-0) setting [72](#page-71-0) **standby mode [20](#page-19-0) standby mode indicators [15](#page-14-0) start-up tone [73](#page-72-0) stopwatch display indicator [16](#page-15-0) strap for carrying [19](#page-18-0) subscribed names** adding contacts to subscribed names [64](#page-63-0) unsubscribing a contact [64](#page-63-0) viewing [64](#page-63-0) **subscribing a contact [64](#page-63-0) summary after call [73](#page-72-0) switching between calls [25](#page-24-0) switching on or off** power [12](#page-11-0) **synchronizing**

calendar and contact data [89](#page-88-0) settings [90](#page-89-0) starting from PC [91](#page-90-0) **starting from phone** [89](#page-88-0)

## **T**

**text messages** See messages **thermometer [100](#page-99-0) time and date settings [69](#page-68-0) timed profile display indicator [16](#page-15-0) to-do list [88](#page-87-0) tone settings [68](#page-67-0) traditional text input [31](#page-30-0) training diary [96](#page-95-0) U unlocking keypad [21](#page-20-0) unsubscribing a contact [64](#page-63-0)**

## **V**

**vibrating alert [68](#page-67-0) viewing** memory status [73](#page-72-0) subscribed names [64](#page-63-0) **voice dialling** adding a voice tag [66](#page-65-0) making a call [66](#page-65-0) **voice messages [55](#page-54-0) voice recorder [81](#page-80-0) voice tags [65,](#page-64-0) [67](#page-66-0) volume [68](#page-67-0) volume control [72](#page-71-0)**

automatic [25](#page-24-0)

### **W**

**wallpaper [21](#page-20-0) warning tones [68](#page-67-0) welcome note [73](#page-72-0)**

#### **writing**

compound words [31](#page-30-0) e-mail messages [42](#page-41-0) multimedia messages [38](#page-37-0) setting language [30](#page-29-0), [73](#page-72-0) SMS e-mail messages [35](#page-34-0)<br>text messages 34 text messages tips for writing [32](#page-31-0) with predictive text input [30](#page-29-0) with traditional text input [31](#page-30-0)